# **SIEMENS**

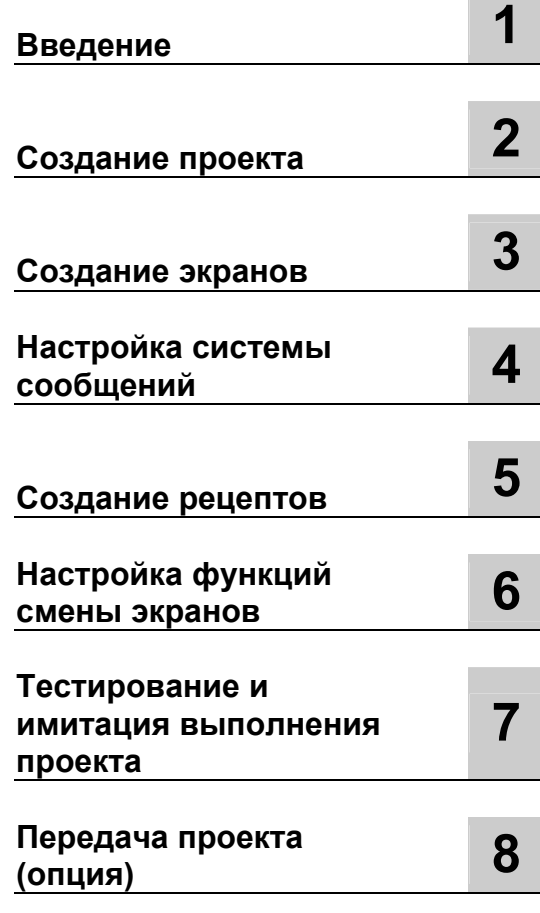

# **SIMATIC HMI**

# **WinCC flexible 2004 Начало работы - руководство для новых пользователей**

**Начало работы**

Номер заказа. 6ZB5370-1CL02-0BA0

**Редакция 05/2004 A5E00279548-01** 

# **Руководящие принципы безопасности**

Это руководство содержит ряд предупреждающих сообщений, на которые необходимо обратить особое внимание с целью обеспечения личной безопасности, сохранности программного продукта и соответствующего аппаратного обеспечения. Эти предупреждающие сообщения обозначены в тексте в соответствии с уровнем возможной опасности следующим образом.

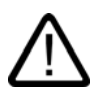

#### **Опасность**

указывает на угрожающе опасную ситуацию, которая в случае, если не будут приняты соответствующие меры, может привести к смертельному исходу или серьезным травмам.

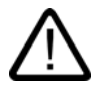

#### **Предупреждение**

указывает на угрожающе опасную ситуацию, которая в случае, если не будут приняты соответствующие меры, может привести к смертельному исходу или серьезным травмам.

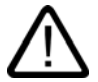

#### **Осторожно**

при использовании со значком опасности, указывает на ситуацию, которая в случае, если не будут приняты соответствующие меры, может привести к небольшим или средним травмам.

#### **Осторожно**

при использовании без значка опасности, указывает на ситуацию, которая в случае, если не будут приняты соответствующие меры, может привести к повреждению имущества.

#### **Внимание**

при использовании без значка опасности, указывает на ситуацию, которая в случае, если не будут приняты соответствующие меры, может привести к нежелательному результату или состоянию.

При возникновении нескольких уровней опасности всегда отображается сообщение с самым высоким уровнем (самый меньший номер). Если сообщение относится к ситуации, угрожающей личной безопасности, на экране может также появиться предупреждение о возможности повреждения имущества.

#### **Квалифицированный персонал**

Настройку и работу с устройством/системой можно выполнять только в соответствии с данным документом. К установке данного программного обеспечения и работе с ним может быть допущен только **квалифицированный персонал**. Квалифицированным считается персонал, который допущен к вводу в эксплуатацию и работе с электрическим оборудованием и системами в соответствии с установленными правилами техники безопасности.

#### **Рекомендуемое использование продукта**

Обратите внимание на следующее:

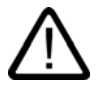

#### **Предупреждение**

Это устройство и его компоненты могут использоваться только в приложениях, описанных в каталоге или технической спецификации, и только в соединениях с устройствами или компонентами, произведенными официально одобренными или рекомендуемыми компанией Siemens производителями.

Этот продукт правильно функционирует и безопасно эксплуатируется только при условии правильной транспортировки, хранения, настройки и установки, а также рекомендуемого режима функционирования и технического сопровождения.

#### **Торговые знаки**

Все обозначения, помеченные ® являются зарегистрированными торговыми знаками Siemens AG. Все другие обозначения в этой документации могут являться торговыми знаками, и их использование в своих интересах может рассматриваться как посягательство на права их соответствующих владельцев.

#### **Авторские права © Siemens AG 2003 Все права защищены**

Передача и тиражирование данной документации, и использование содержащейся в ней информации в своих интересах запрещается за исключением случаев предоставления соответствующих прав. Нарушители ответственны за причиненные убытки. Все права защищены.

#### Siemens AG Автоматизация м приводы Почтовый адрес 4848, 90327 Нюрнберг, Германия

**Исключение ответственности**

Информация, содержащаяся в данной публикации, проверена на соответствие описываемому программному и аппаратному обеспечению. Однако, отдельные расхождения могут иметь место , в связи с чем полное соответствие не гарантируется. Информация, предоставленная в этой публикации, регулярно проверяется, и необходимые исправления внос.

Siemens AG 2004 Технические данные могут изменяться

# Содержание

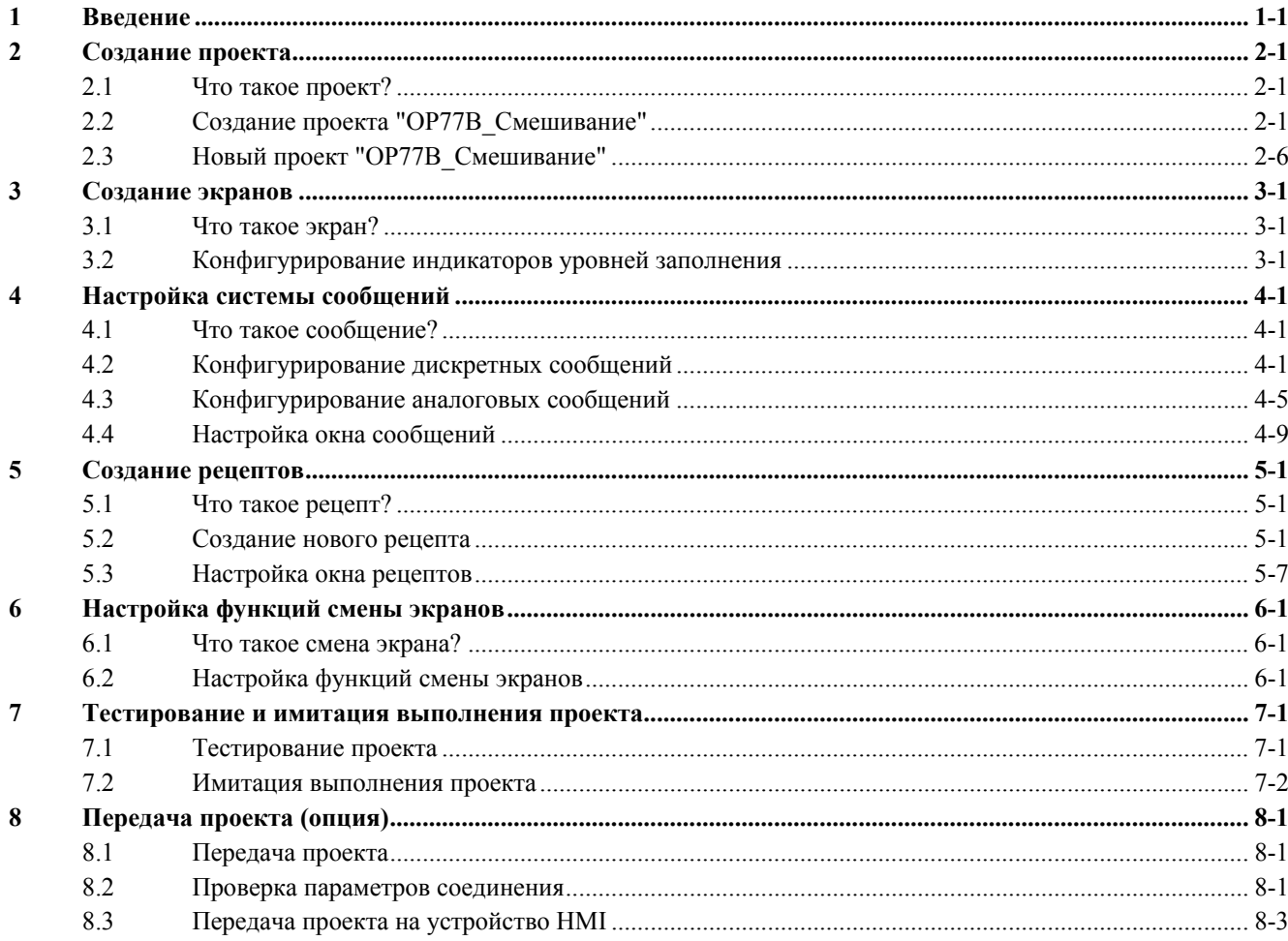

# **Введение 1**

### **Знакомство с руководством "Начало работы с WinCC flexible – для новых пользователей"**

На примере системы автоматизации производства фруктовых соков в этом руководстве будет продемонстрировано, как просто создать пользовательский интерфейс для устройства HMI с помощью WinCC flexible.

Установка для приготовления фруктовых соков производит сок, нектар и фруктовые напитки со вкусами апельсина, яблока и тропических фруктов. Четыре питающих резервуара заполняются необходимыми ингредиентами. Ингредиенты смешиваются в смесительных резервуарах.

Управление системой автоматизированного приготовления фруктовых соков осуществляется с помощью небольшого устройства HMI, которое подключено к контроллеру. Оператор системы может выполнять следующие задачи:

- Управление уровнем заполнения питающих резервуаров.
- Текущий контроль состояния клапанов подводящего трубопровода
- Ввод и передача в контроллер пропорций ингредиентов

Для того чтобы оператор мог выполнять это задачи, устройство HMI должно быть "сконфигурировано". В данном руководстве, ориентированном на пользователей-новичков, описываются необходимые этапы проектирования или настройки пользовательского интерфейса:

- Создание проекта
- Создание экранов
- Настройка системы сообщений
- Создание рецептов
- Настройка функций смены экранов
- Тестирование и имитация выполнения проекта
- Передача проекта (опция)

# **Мастер**

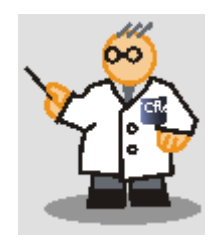

"Конфигурирование устройства" означает создание и настройку пользовательского интерфейса для устройства HMI.

Поставляемый вместе с системой WinCC flexible компактный диск содержит программы, необходимые для выполнения процедуры настройки. Для того чтобы воспользоваться ими, установите на компьютере проектирования редакцию WinCC flexible "Compact [Компактная]".

В примере, описываемом в этом руководстве для пользователей-новичков, используются следующие компоненты системы:

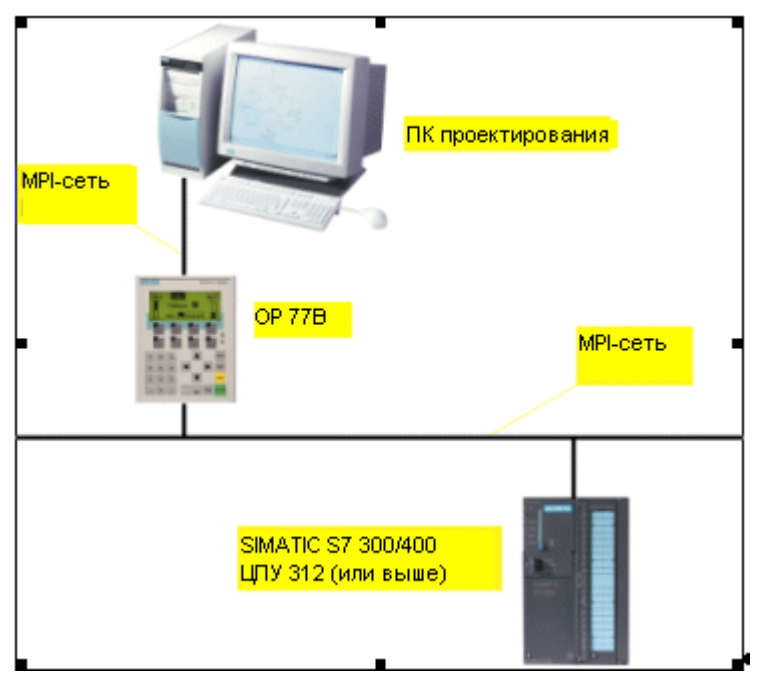

Для выполнения упомянутых выше этапов настройки интерфейса требуется только компьютер проектирования. Если проект должен затем передаваться на устройство HMI, то необходимо наличие операторской панели OP 77B или другого устройства серии 170, которое будет выступать в качестве устройства HMI.

Если в качестве устройства HMI используется устройство с другими функциональными возможностями, этапы настройки, необходимые для конфигурирования устройства могут отличаться от описываемых в данном руководстве.

# **Создание проекта 2**

# **2.1 Что такое проект?**

## **Введение**

Проектирование или создание проекта означает создание и настройку пользовательского интерфейса.

Создайте и настройте все объекты проекта, необходимые для контроля и управления установкой для приготовления фруктовых соков, например:

- экраны, для изображения установки и управления ею;
- теги, для обмена данными между устройством HMI и контроллером;
- сообщения, для отображения на устройстве HMI информации о рабочих состояниях системы автоматизации приготовления фруктовых соков

# **2.2 Создание проекта "OP77B\_Смешивание"**

# **Создание проекта "OP77B\_Смешивание"**

1. Запустите WinCC flexible:

*2.2 Создание проекта "OP77B\_Смешивание"* 

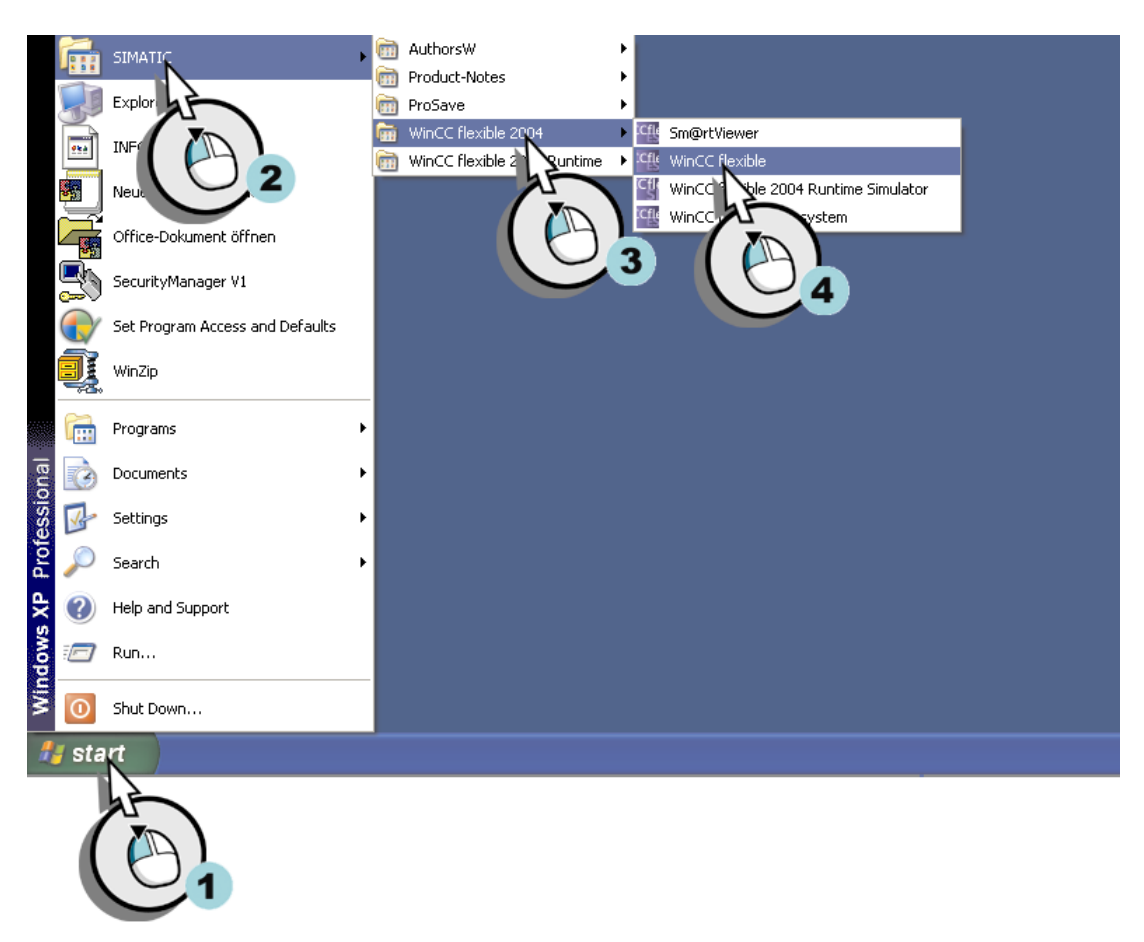

Рисунок 2-1 Запуск WinCC flexible

Открывается окно мастера проектов WinCC flexible. Мастер проектов оказывает помощь в создании проекта, направляя действия пользователя при определении параметров настройки пользовательского интерфейса. В мастере проектов предполагается использование различных сценариев для выполнения часто встречающихся вариантов настройки. Выполните настройку, выбрав один из предложенных вариантов сценариев.

1. Создайте новый проект.

#### *Создание проекта 2.2 Создание проекта "OP77B\_Смешивание"*

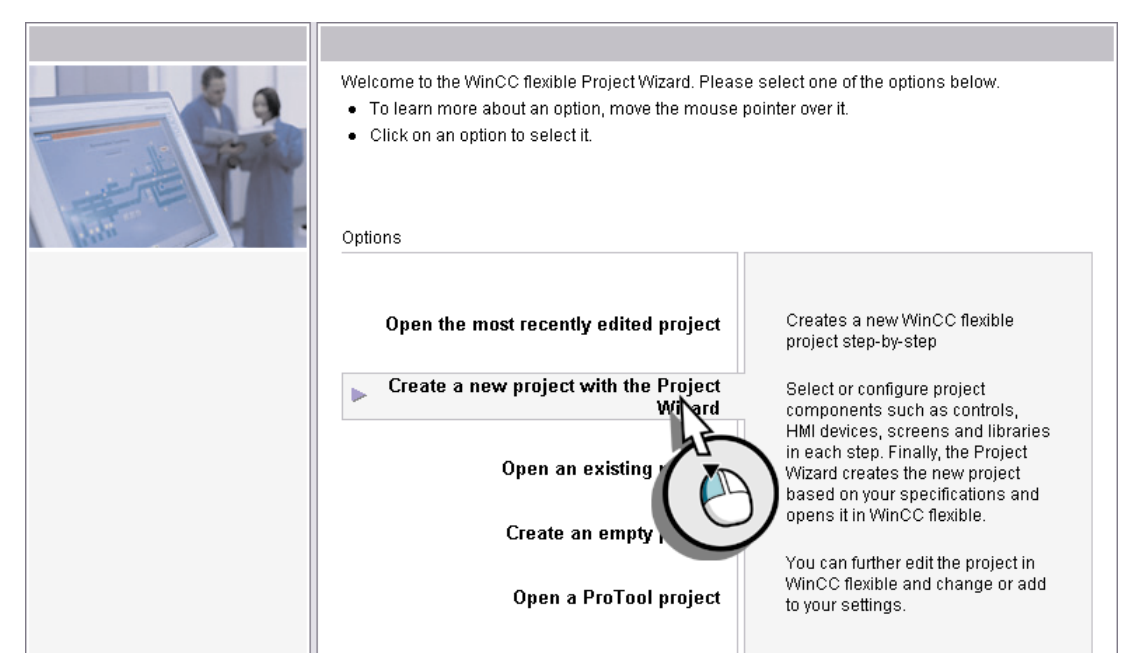

Рисунок 2-2 Создание нового проекта

2. Для управления установкой для приготовления фруктовых соков, необходимы только *одно* устройство HMI и *один* модуль управления (контроллер). Поэтому выберите опцию "Small Machine [Малая установка]":

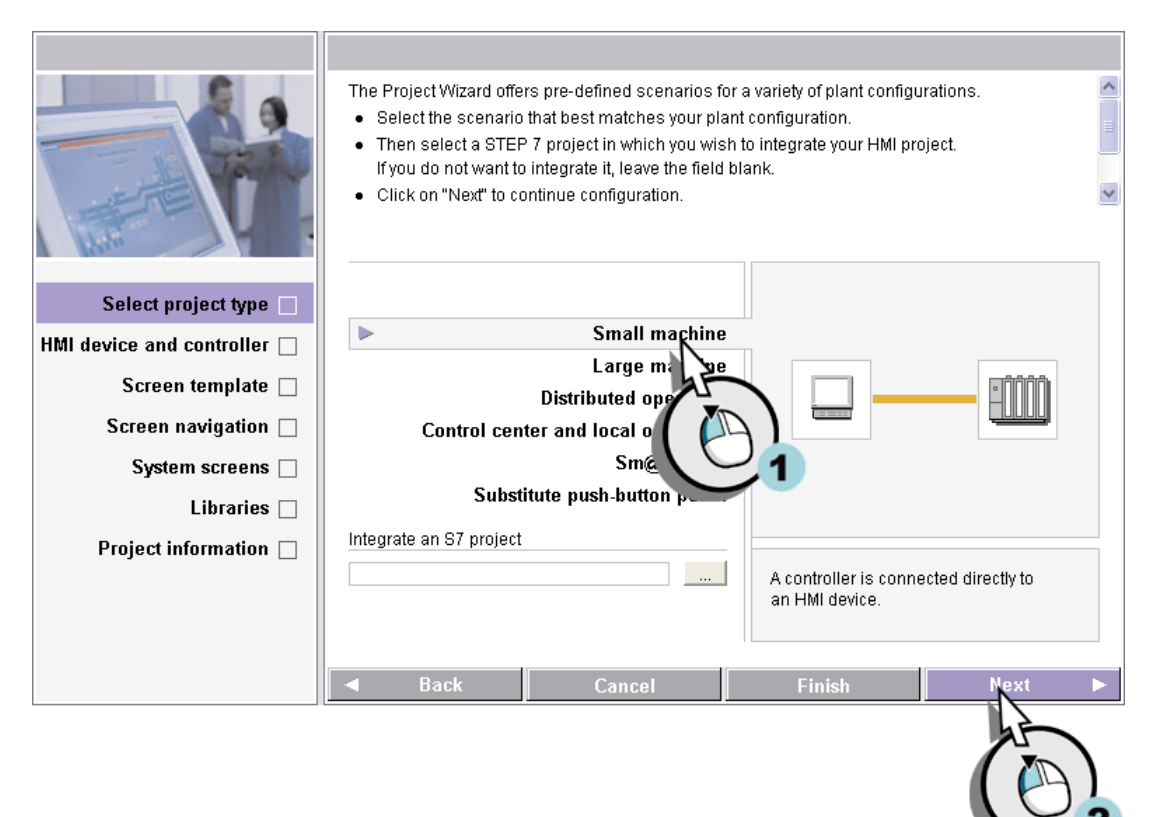

Рисунок 2-3 Выбор типа проекта

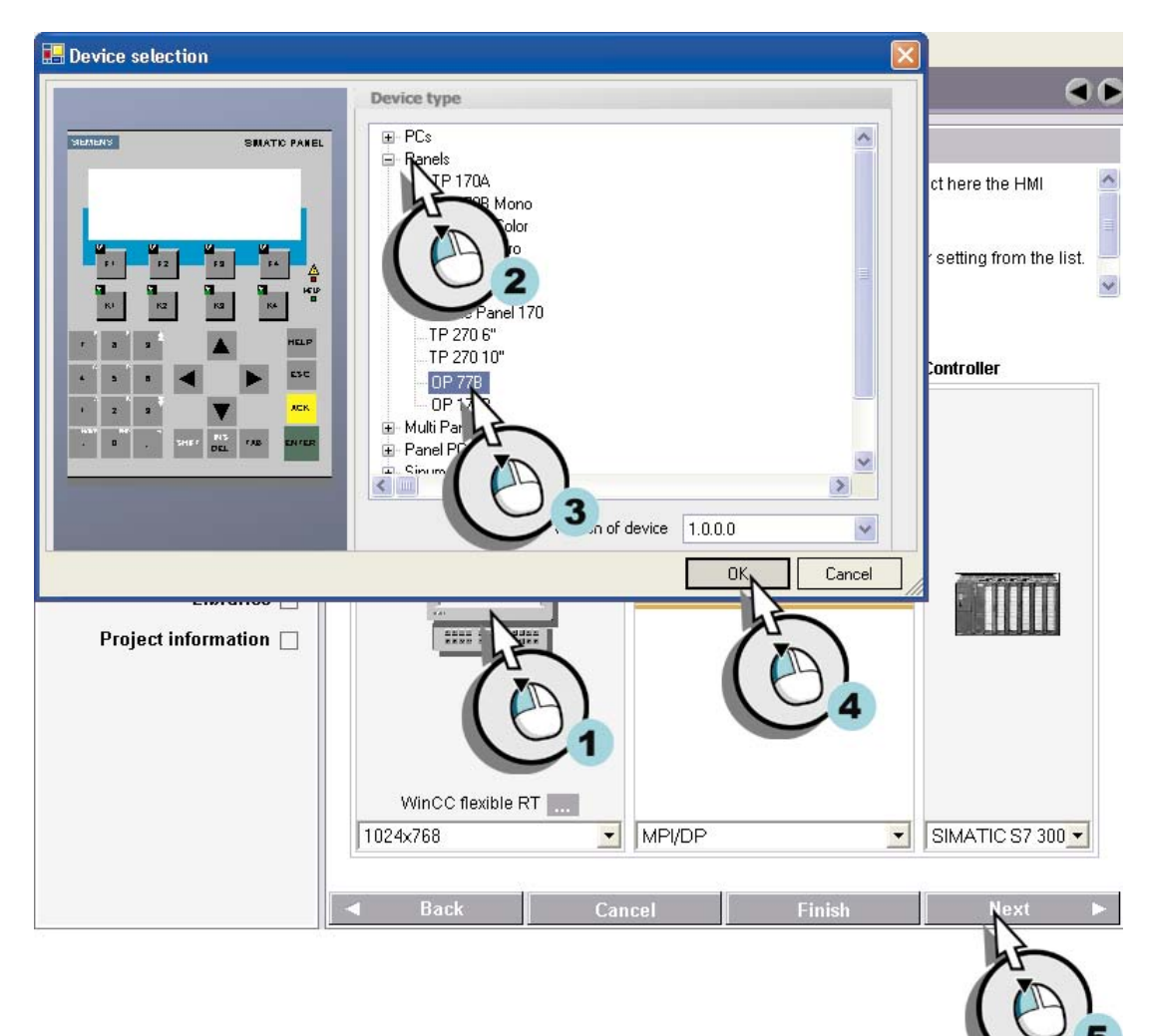

3. Выберите в качестве устройства HMI операторскую панель "OP 77B". При выборе контроллера укажите стандартный параметр "SIMATIC S7 300/400":

Рисунок 2-4 Выбор устройства HMI и контроллера

- 4. Щелкните на кнопке "Next [Далее]" для применения стандартных параметров настройки, приведенных на странице "Screen Templates [Шаблоны экранов]".
- 5. Определите структуру экранной навигации, создав три "Section screens [Экрана секций]":

#### *Создание проекта 2.2 Создание проекта "OP77B\_Смешивание"*

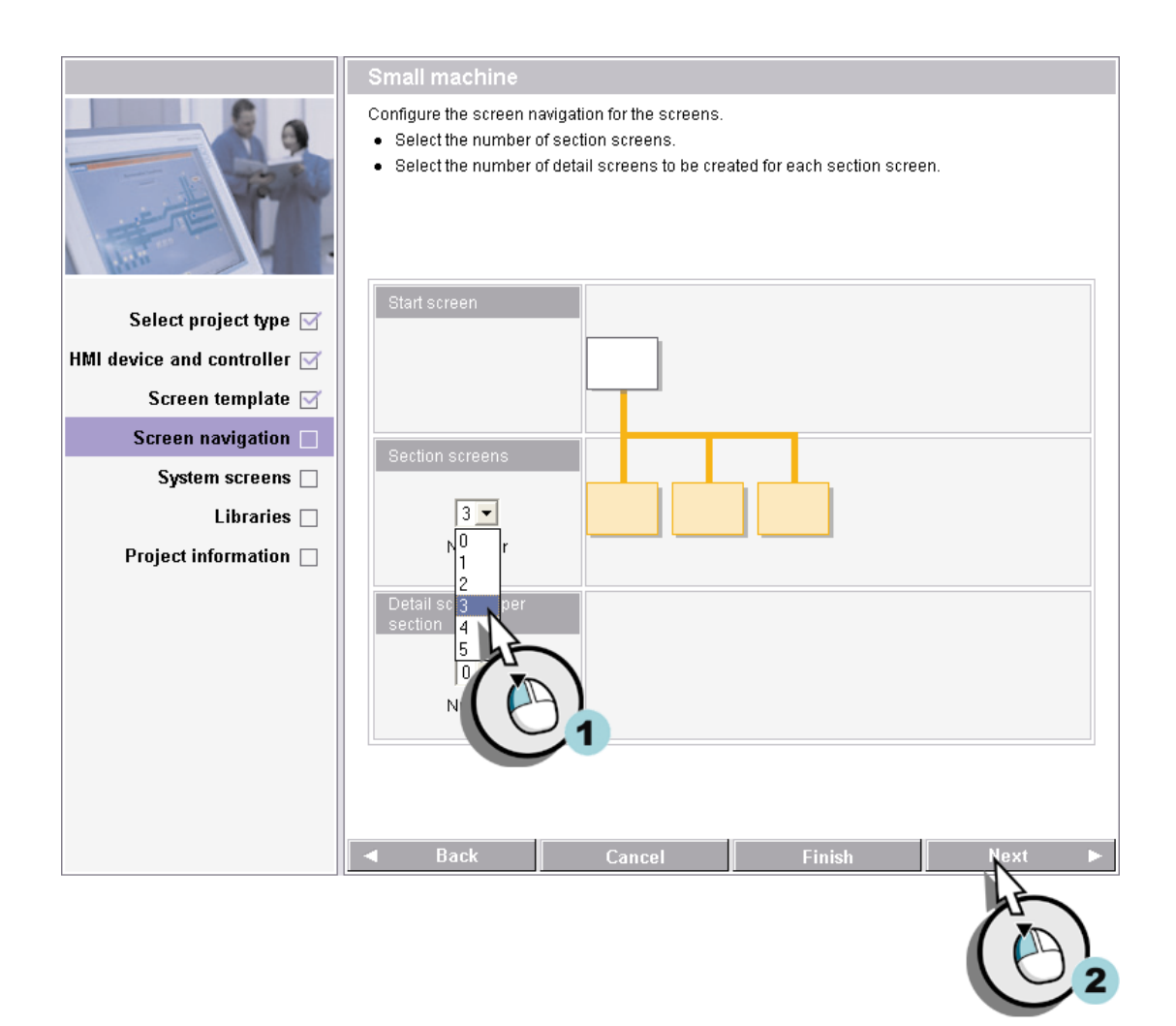

Figure 2-5 Определение структуры экранной навигации

# **Мастер**

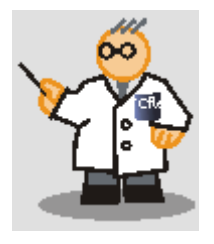

Структура экранной навигации определяет фиксированную структуру экранов в проекте с соответствующими, определенными пользователем, сменами экранов, то есть переходами от экрана к экрану.

- 1. Щелкните на кнопке "Next [Далее]" для применения стандартных параметров настройки, приведенных на страницах "Libraries [Библиотеки]".
- 2. Затем введите информацию о проекте:

*2.3 Новый проект "OP77B\_Смешивание"* 

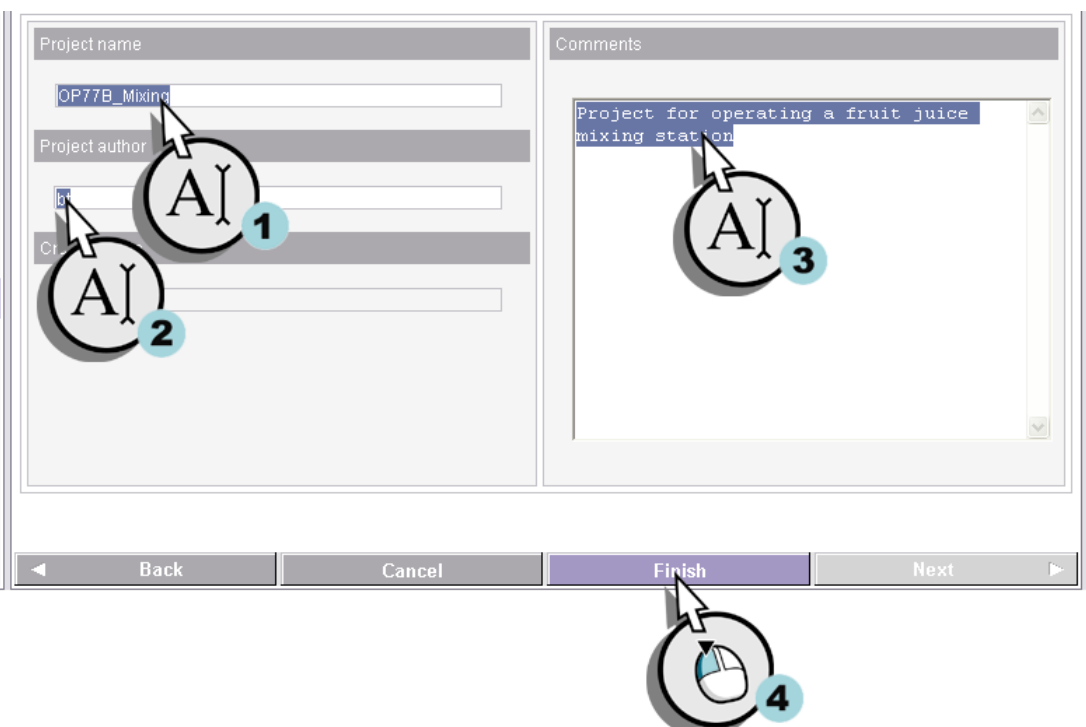

Рисунок 2-6 Ввод информации о проекте

# **2.3 Новый проект "OP77B\_Смешивание"**

# **Введение**

Мастер проектов создает новый проект в соответствии с заданной информацией, а затем открывает его в WinCC flexible. Слева располагается корневая структура проекта, содержащая все элементы, которые можно конфигурировать.

Некоторые элементы уже созданы мастером проектов:

# **Экраны**

Экраны и шаблоны хранятся в разделе элемента корневой структуры "Screens [Экраны]".

В мастере проектов задано, что в дополнение к начальному экрану (англ. Start screen) будут созданы три экрана секций.

#### *Создание проекта 2.3 Новый проект "OP77B\_Смешивание"*

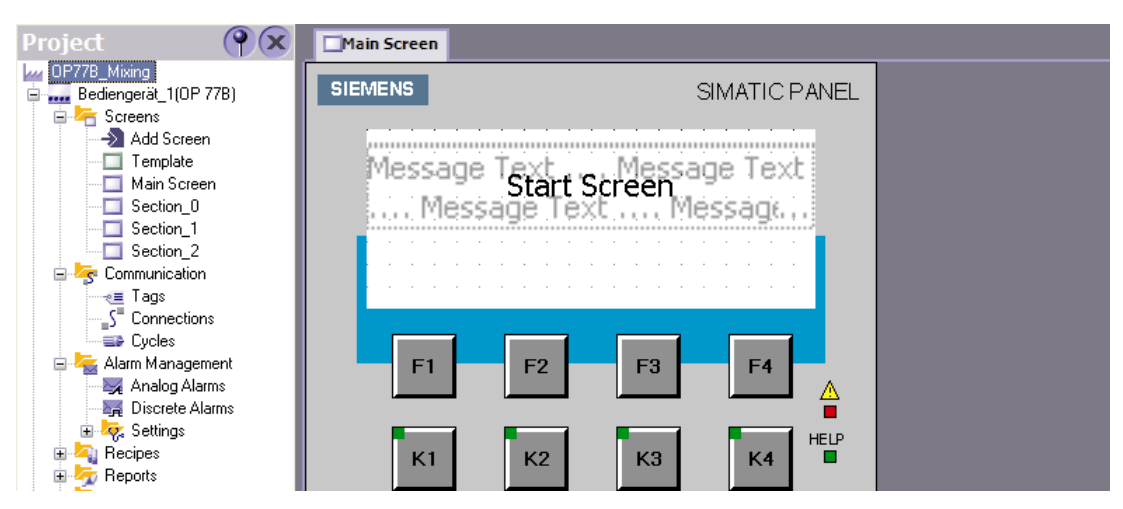

Начальный экран для операторской панели OP 77B открывается автоматически в рабочем пространстве, справа от корневой структуры проекта. Начальный экран содержит два окна сообщений, размещенных одно над другим (Окно сообщений об ошибках и окно системных сообщений), которые будут необходимы позднее для отображения соответствующей информации при управлении системой автоматизации приготовления фруктовых соков. Серое затенение окна указывает на то, что это окно вставлено в шаблон.

# **Мастер**

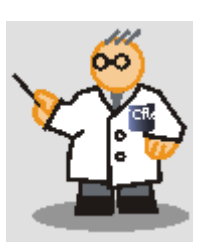

В окне сообщений об ошибках отображаются вновь поступающие сообщения о процессе.

В окне системных сообщений отображаются сообщения устройства HMI.

# **Соединения**

Кроме того, уже определены параметры настройки соединения между устройством HMI и контроллером.

#### *Создание проекта 2.3 Новый проект "OP77B\_Смешивание"*

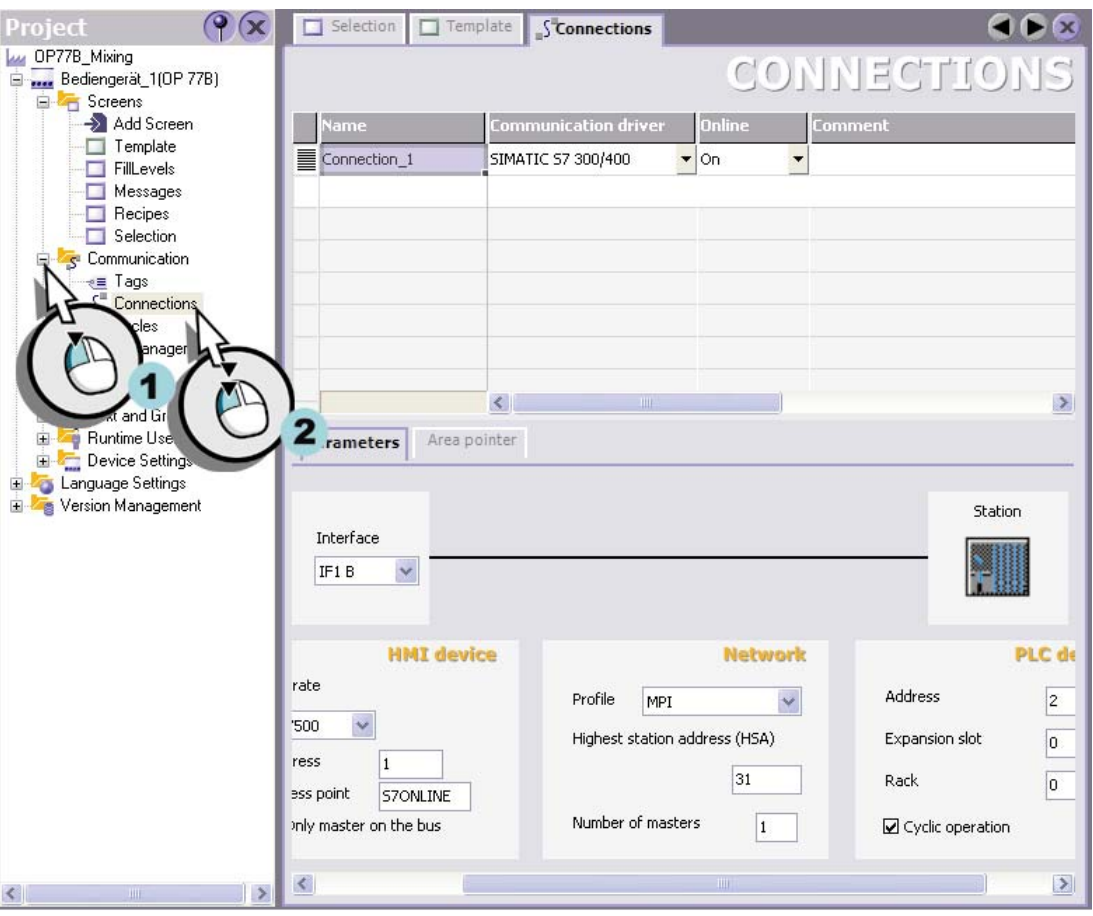

# **Настройка шаблона**

Объекты, которые должны появляться на каждом экране проекта, вставляются в шаблон. Примером такого объекта может служить упомянутое выше окно сообщений.

Поскольку сообщения, выводимые в окне сообщений, появляются только тогда, когда автоматизированная система приготовления фруктовых соков функционирует, отображение этого окна во время проектирования и настройки системы можно убрать. Для этого необходимо отключить слой, в который вставлено окно сообщений.

1. Откройте шаблон:

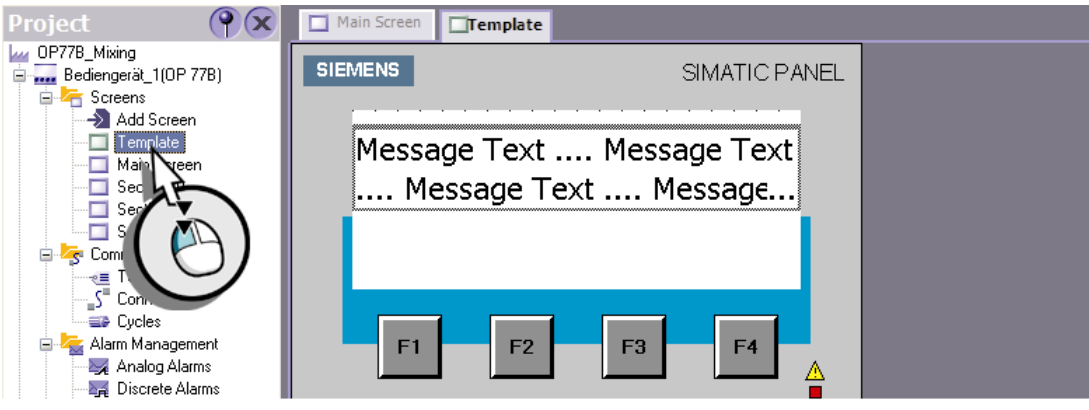

Рисунок 2-7 Открытие шаблона

2. Установите номер активного слоя равным "0" (2), снимите флажки для трех слоев, содержащих три окна сообщений (3) и закройте шаблон (4):

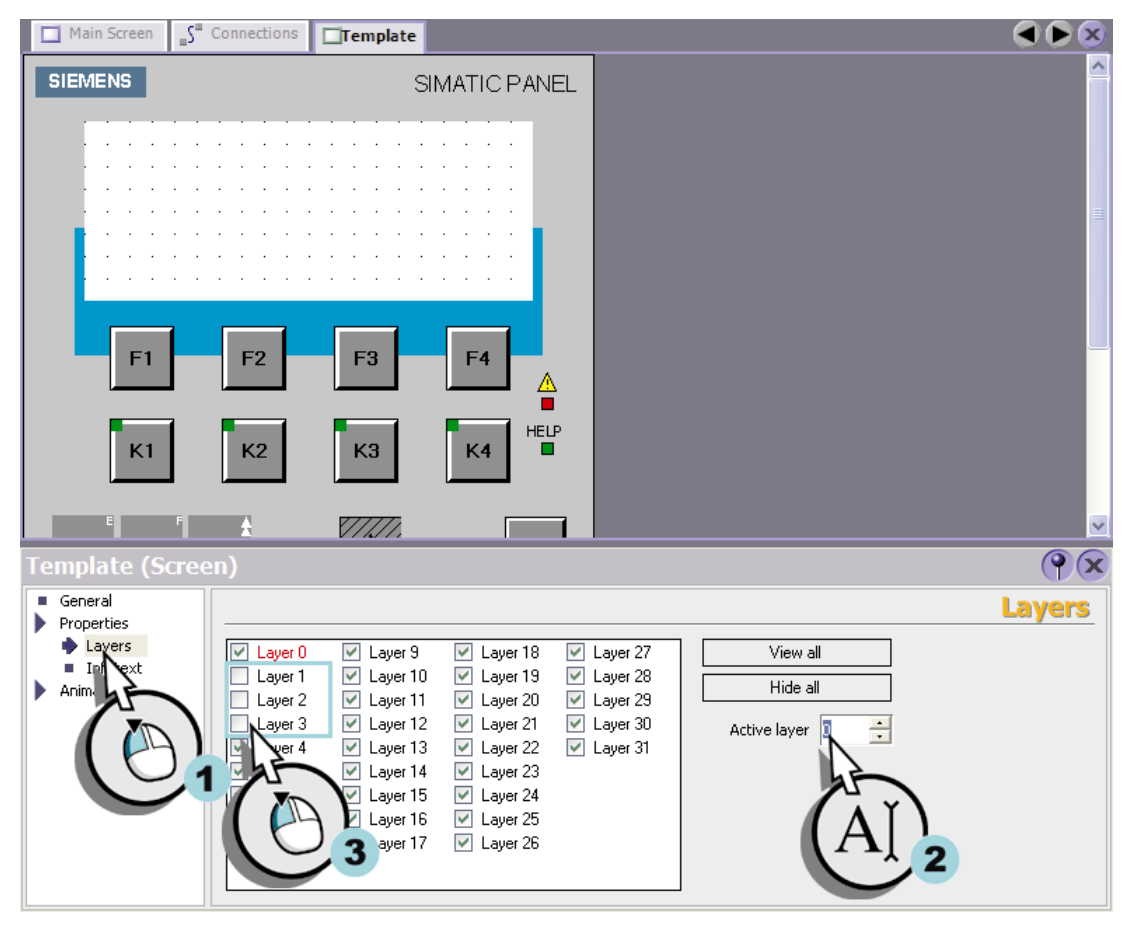

Рисунок 2-8 Отключение слоев

# **Настройка рабочего пространства**

Рабочее пространство WinCC flexible состоит из отдельных окон, которые могут быть расположены вокруг рабочей области так, как пользователю необходимо. В данном разделе описывается как "установить" окно объектов в окне проекта.

1. Разверните окно объектов (англ. Object view) (1) настройте его так, чтобы окно не сворачивалось автоматически (2):

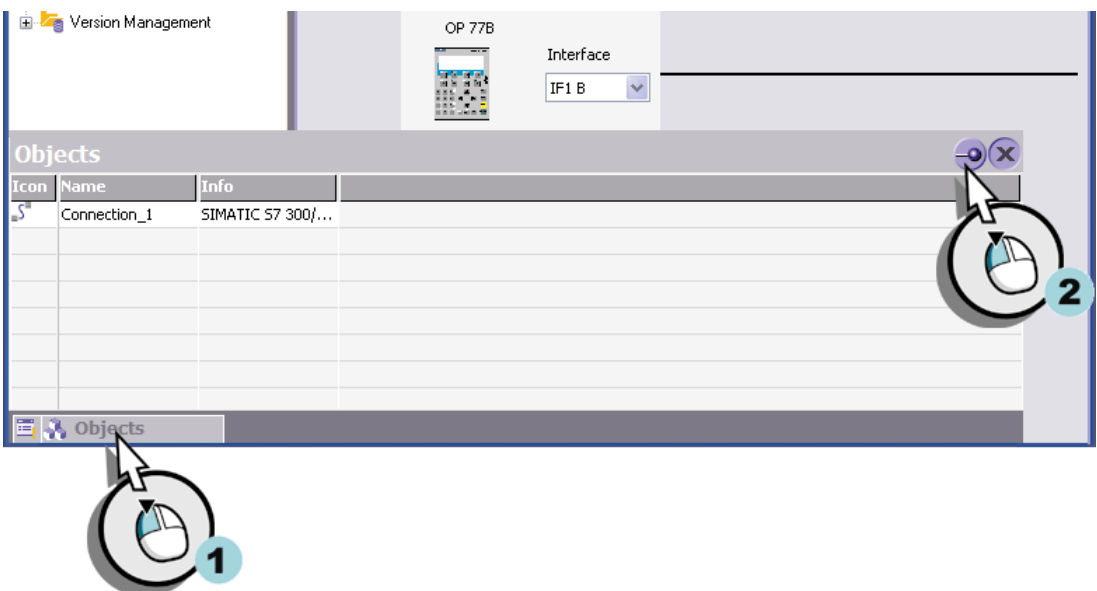

Рисунок 2-9 Настройка окна объектов

2. Перетащите окно объектов в окно проекта:

# *Создание проекта*

 *2.3 Новый проект "OP77B\_Смешивание"* 

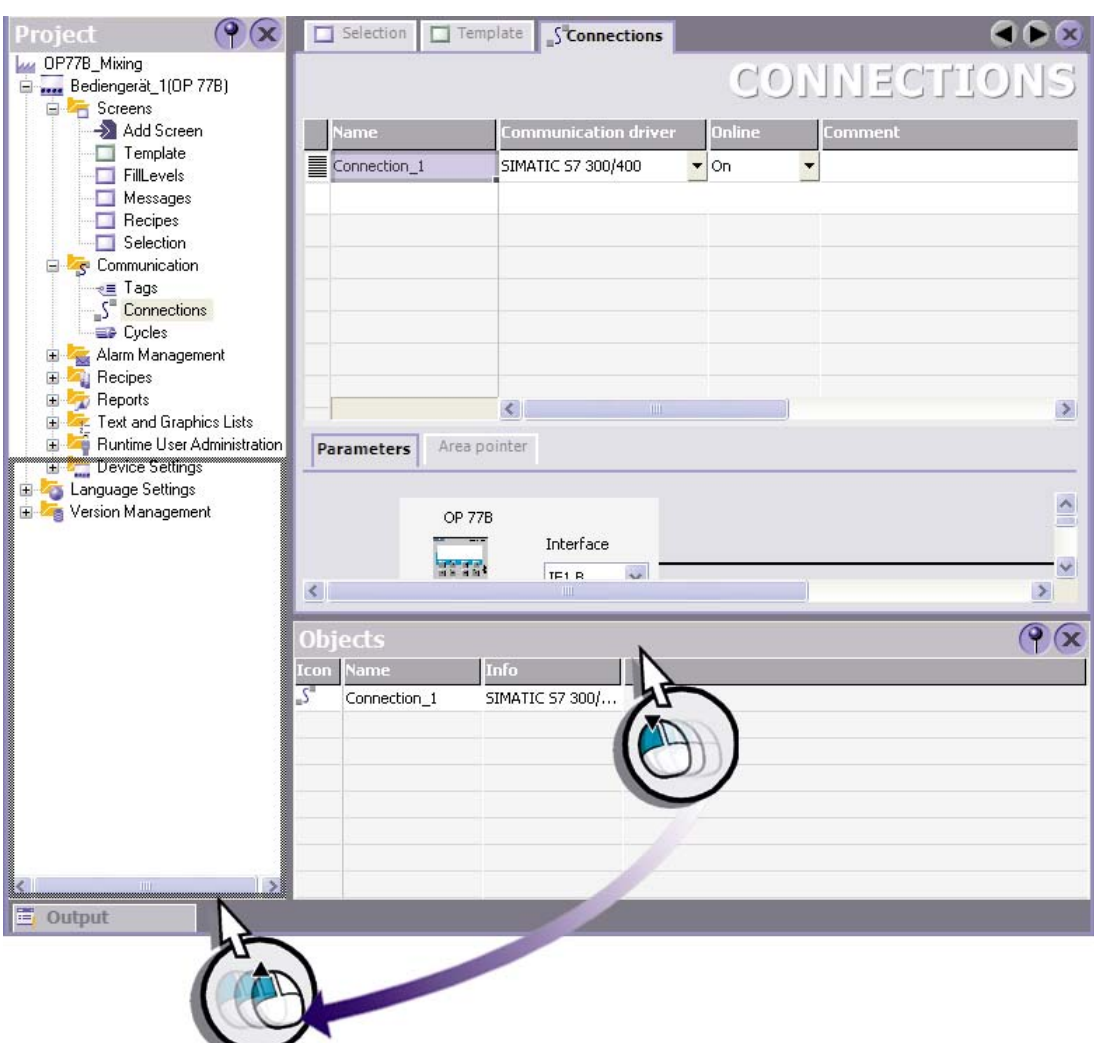

Рисунок 2-10 Размещение окна объектов в окне проекта

В окне объектов отображается содержимое элемента, выбранного в окне проектов, например. Connections [Соединения]:

# *Создание проекта*

*2.3 Новый проект "OP77B\_Смешивание"* 

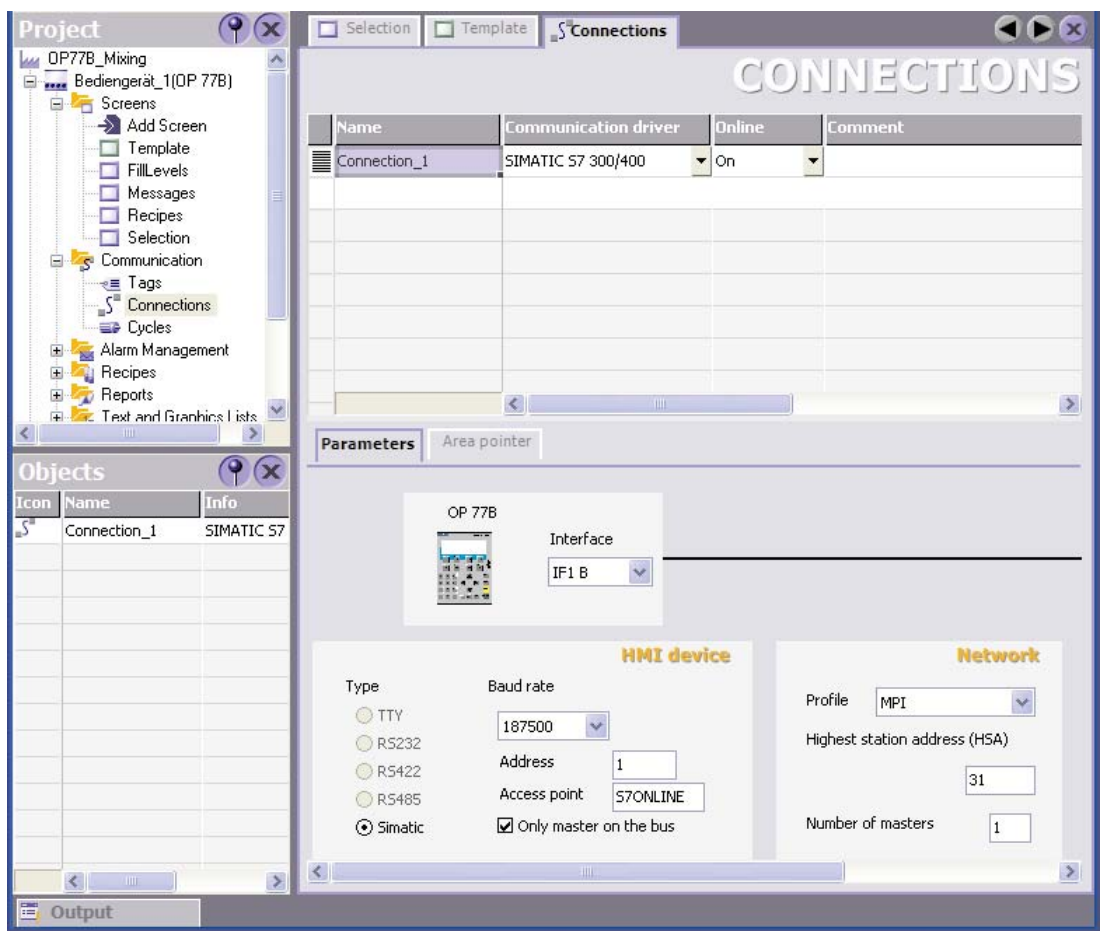

# **Возврат к исходному расположению окон**

Правильное размещение окна на нужном месте требует некоторой практики. Поэтому в любой момент можно отменить выполненное действие и возвратить окна на исходные места:

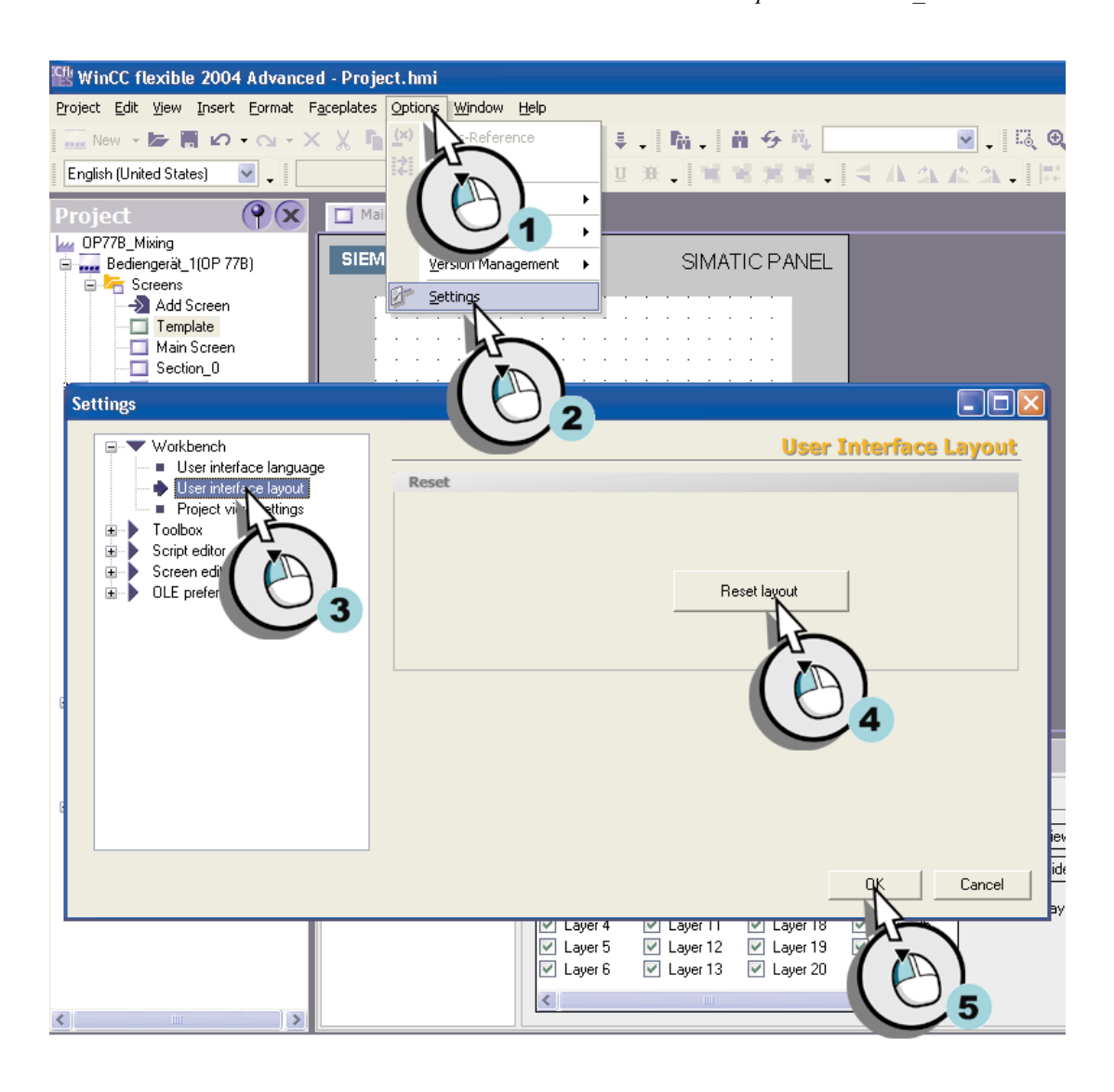

# **Прерывание процедуры проектирования**

Если необходимо прервать работу по настройке системы, например, для того чтобы продолжить ее на следующий день, необходимо сохранить проект. При первом сохранении пользователю предлагается ввести имя проекта:

*2.3 Новый проект "OP77B\_Смешивание"* 

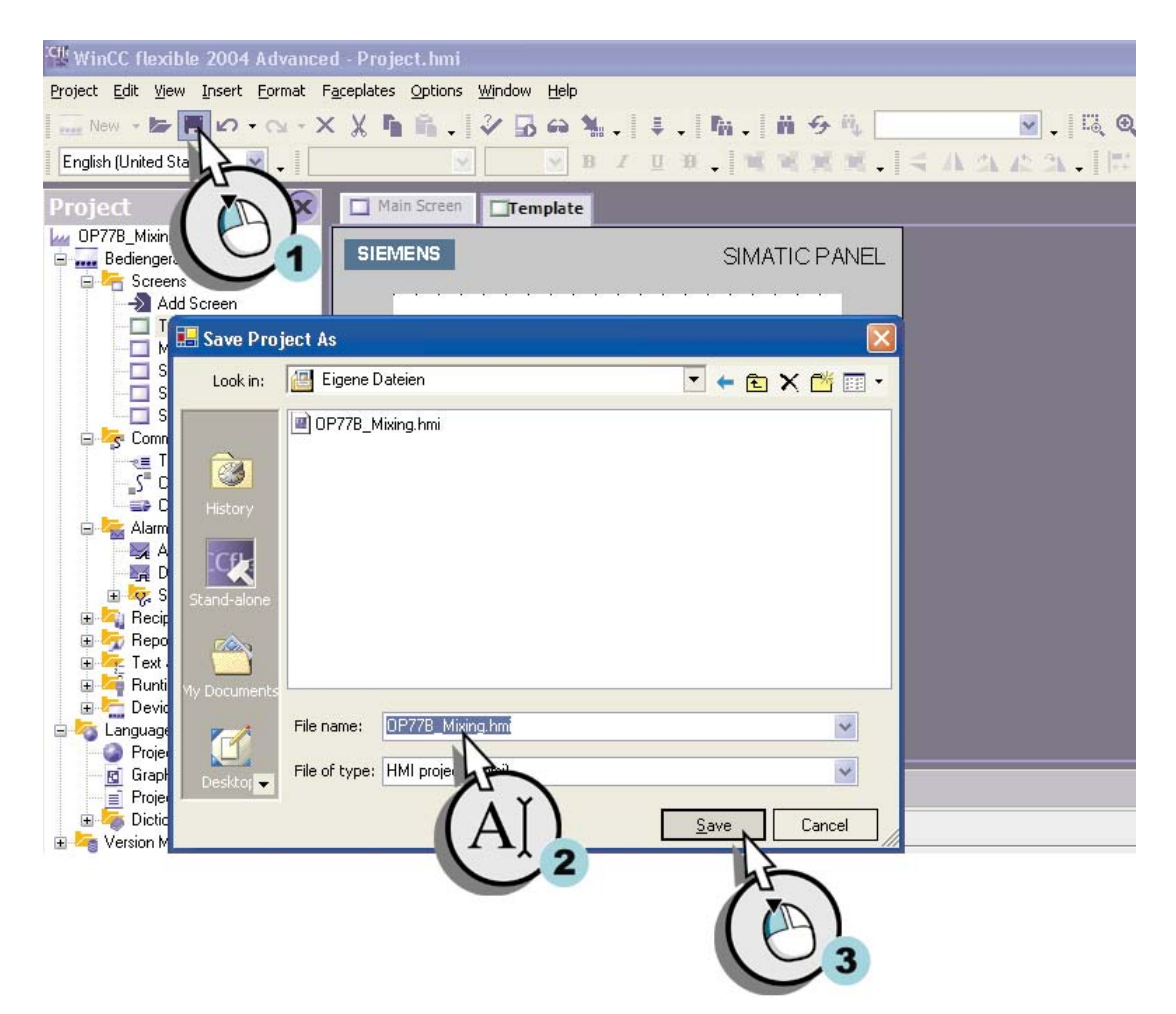

При следующем запуске WinCC этот проект отображается в окне мастера проектов:

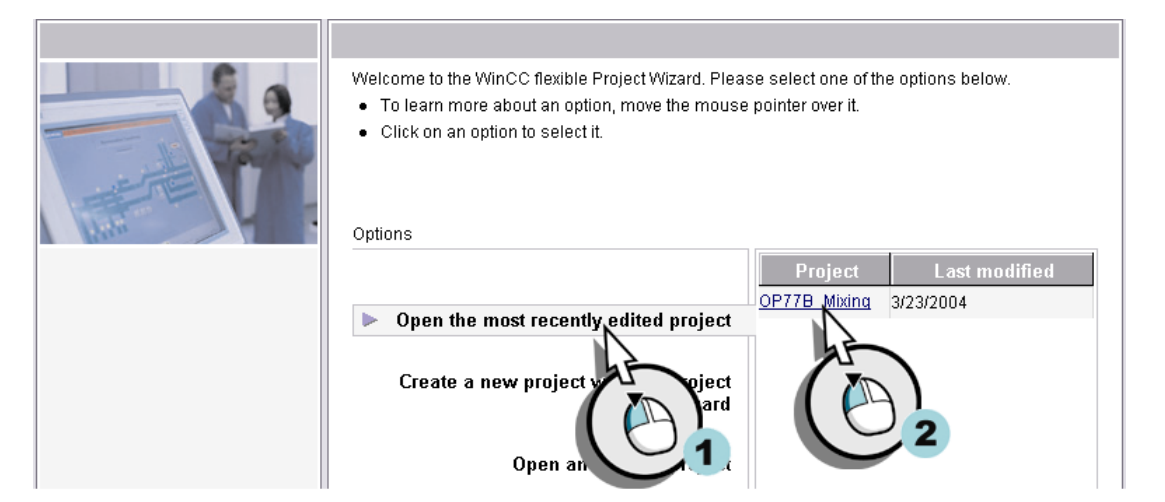

# **3.1 Что такое экран?**

### **Введение**

Экраны представляют собой основные элементы проекта. Экраны проекта позволяют оператору контролировать работу установки и осуществлять управление установкой. Например, оператор может видеть на экране уровни заполнения резервуаров или выбирать и передавать в контроллер пропорции ингредиентов для приготовления соков.

Экраны содержат следующие объекты: поля вывода, текстовые поля, а также элементы графического отображения уровней заполнения.

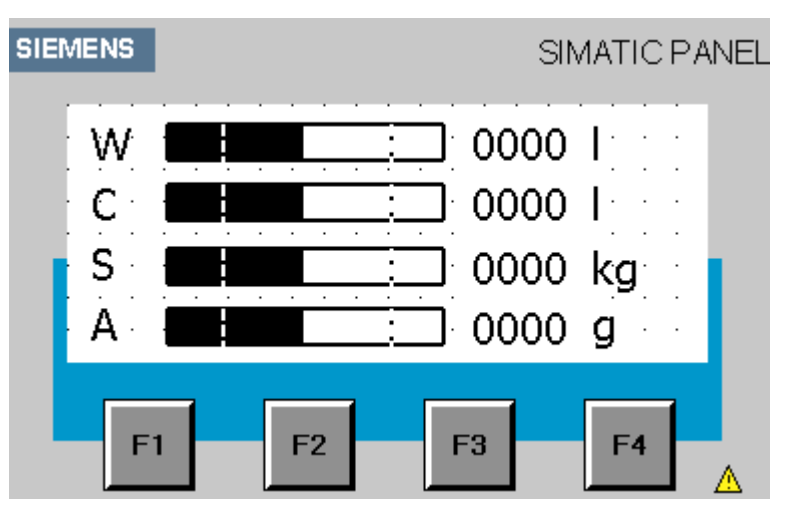

Пользовательский интерфейс системы приготовления соков представлен четырьмя экранами.

В следующем разделе описывается процедура конфигурирования индикаторов уровней заполнения для воды, концентрированного сока, сахара и ароматизатора. Уровни заполнения должны отображаться на устройстве HMI как в графическом виде, так и в числовом.

# **3.2 Конфигурирование индикаторов уровней заполнения**

## **Введение**

Для отображения уровней заполнения требуются следующие объекты:

- теги для хранения значений уровней заполнения;
- поля вывода для отображения уровней заполнения в числовом виде;
- гистограммы (столбиковые диаграммы) для графического отображения уровней заполнения;
- текстовые поля для обозначений

## **Создание тегов для хранения значений уровней заполнения**

1. Создайте тег для хранения уровня заполнения резервуара с водой:

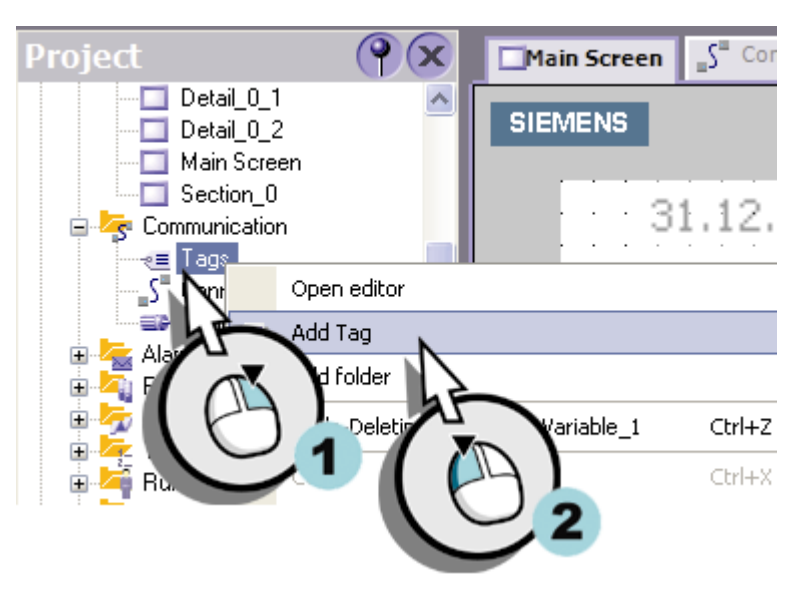

Рисунок 3-1 Создание тега

# **Мастер**

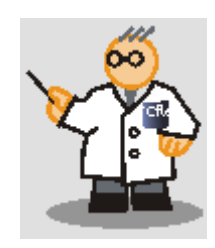

В тегах хранятся значения уровней заполнения резервуаров, определяемые и передаваемые измерительными приборами. Передача данных между контроллером и устройством HMI выполняется по соответствующему соединению.

1. Определение свойств (параметров) тега:

 *3.2 Конфигурирование индикаторов уровней заполнения*

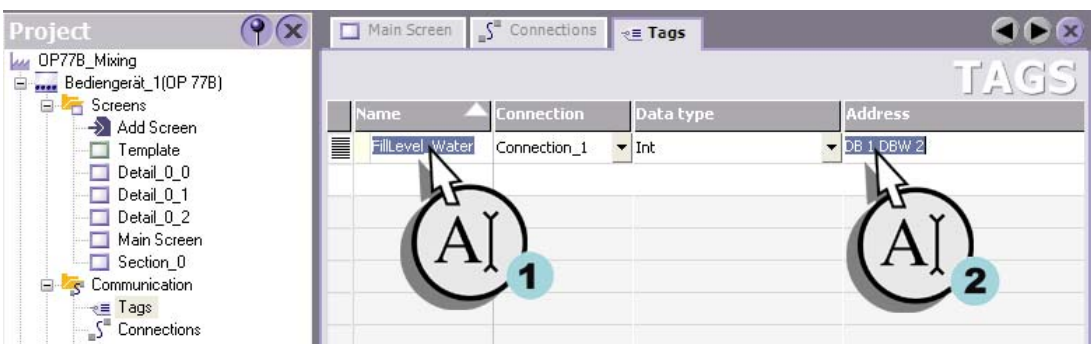

Рисунок 3-2 Определение свойств (параметров) тега

2. Аналогичным образом создайте теги "FillLevel\_Concentrate [УровеньЗаполнения\_Концентрат]", "FillLevel\_Sugar [УровеньЗаполнения\_Концентрат]" и "FillLevel Aroma [УровеньЗаполнения Ароматизатор]":

| Project                                         |  |   | $\Box$ Main Screen $\Box$ Connections | $z \equiv$ Tags   |                          |                            |
|-------------------------------------------------|--|---|---------------------------------------|-------------------|--------------------------|----------------------------|
| OP77B Mixing<br>سيا<br>E  Bediengerät_1(OP 77B) |  |   |                                       |                   |                          |                            |
| <b>E</b> Screens<br>$\rightarrow$ Add Screen    |  |   | Name                                  | <b>Connection</b> | Data type                | <b>Address</b>             |
| Template                                        |  | l | FillLevel Water                       | Connection 1      | Int                      | DB 1 DBW 2                 |
| Detail 0 0<br>$\Box$ Detail 0 1                 |  | T | FillLevel_Concentrate                 | Connection 1      | Int                      | DB 1 DBW 4                 |
| $\Box$ Detail 0 2                               |  | T | FillLevel Sugar                       | Connection 1      | Int                      | DB 1 DBW 6                 |
| Main Screen                                     |  | T | FillLevel_Aroma                       | Connection 1      | $\blacktriangledown$ Int | $\triangledown$ DB 1 DBW 8 |
| $\Box$ Section 0<br>Communication               |  |   |                                       |                   |                          |                            |
| ⊸∉≣ Tags                                        |  |   |                                       |                   |                          |                            |
| — ∫ Connections                                 |  |   |                                       |                   |                          |                            |

Рисунок 3-3 Создание тегов

# **Создание поля вывода для отображения уровня заполнения в числовом виде**

1. Откройте экран "Section 0 [Секция 0]":

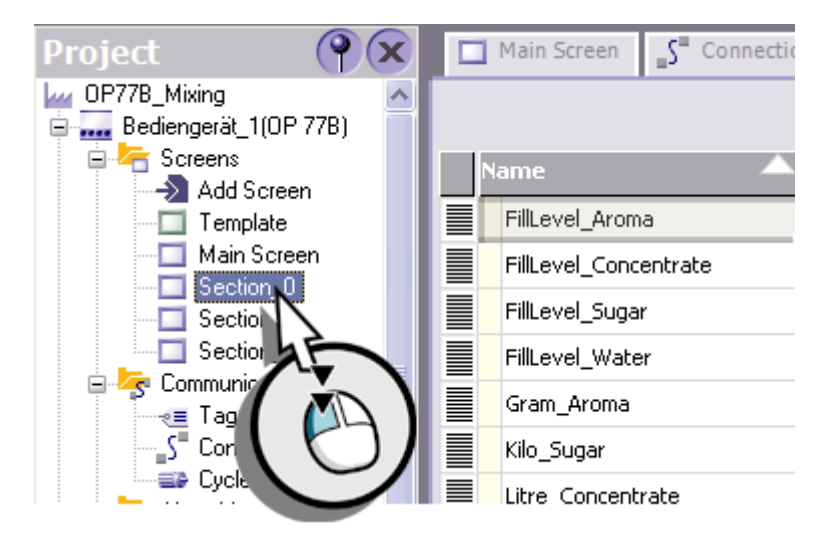

Рисунок 3-4 Открытие экрана

2. Переименуйте экран "Section\_0 [Секция\_0]":

*3.2 Конфигурирование индикаторов уровней заполнения*

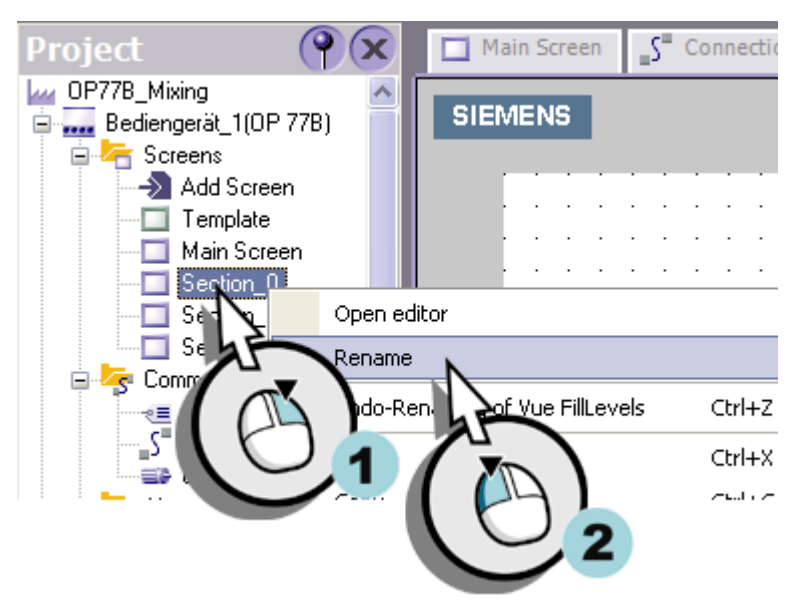

Рисунок 3-5 Переименование экрана

3. Введите новое имя экрана "FillLevels [УровниЗаполнения]":

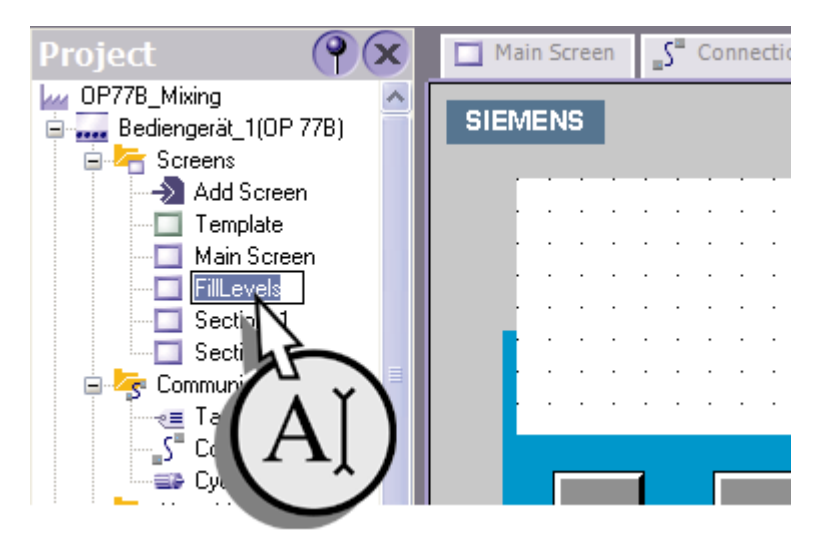

Рисунок 3-6 Ввод имени

4. Разместите поле ввода/вывода на экране, который будет показывать уровень заполнения резервуара с водой:

 *3.2 Конфигурирование индикаторов уровней заполнения*

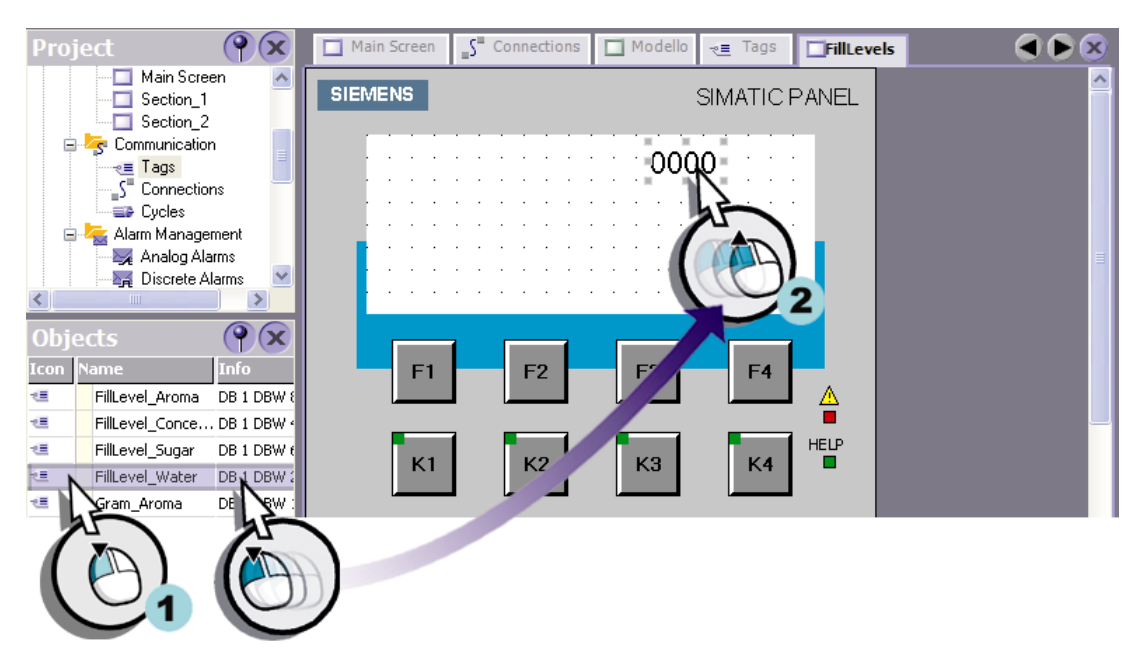

Рисунок 3-7 Создание поля ввода/вывода

5. В окне свойств задайте формат вывода для созданного поля:

| General<br>Properties | <b>General</b>                                             |                                                                                         |  |  |  |  |  |  |  |
|-----------------------|------------------------------------------------------------|-----------------------------------------------------------------------------------------|--|--|--|--|--|--|--|
| Animations<br>Events  | <b>Type</b><br>Mode Input<br>Process<br>Tag Filly<br>Cycle | Format<br>Format type Decimal<br>Format pattern<br>9999<br>Lecimal point<br>10<br>ength |  |  |  |  |  |  |  |

Рисунок 3-8 Определение формата вывода

# **Создание гистограммы для графического отображения уровня заполнения**

1. Поместите гистограмму (столбиковую диаграмму) на экран:

*3.2 Конфигурирование индикаторов уровней заполнения*

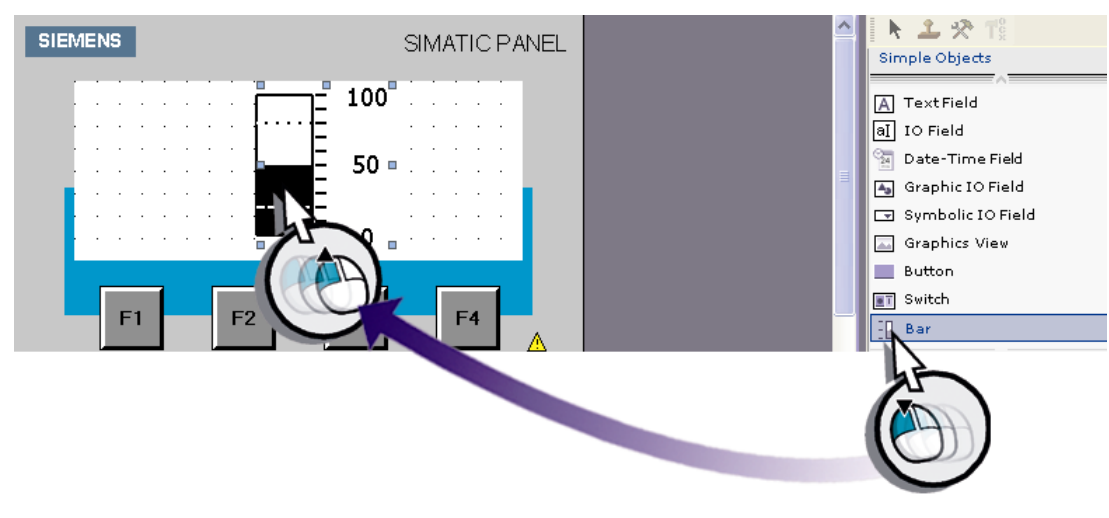

Рисунок 3-9 Создание гистограммы

- 2. В окне свойств определите свойства гистограммы:
	- Введите объем резервуара (1) и выберите тег "Fill\_Level\_Water [Уровень\_Заполнения\_Вода]" (2, 3):

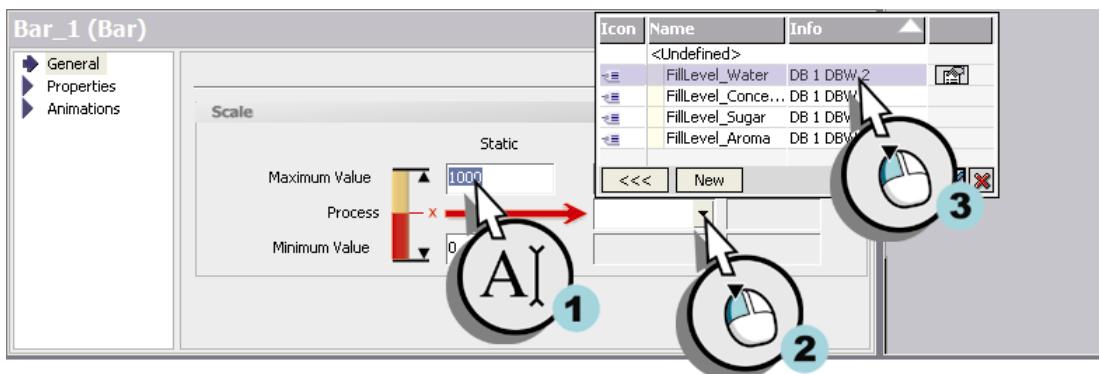

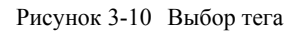

– Задайте размер (1) и ориентацию гистограммы (2, 3) справа налево:

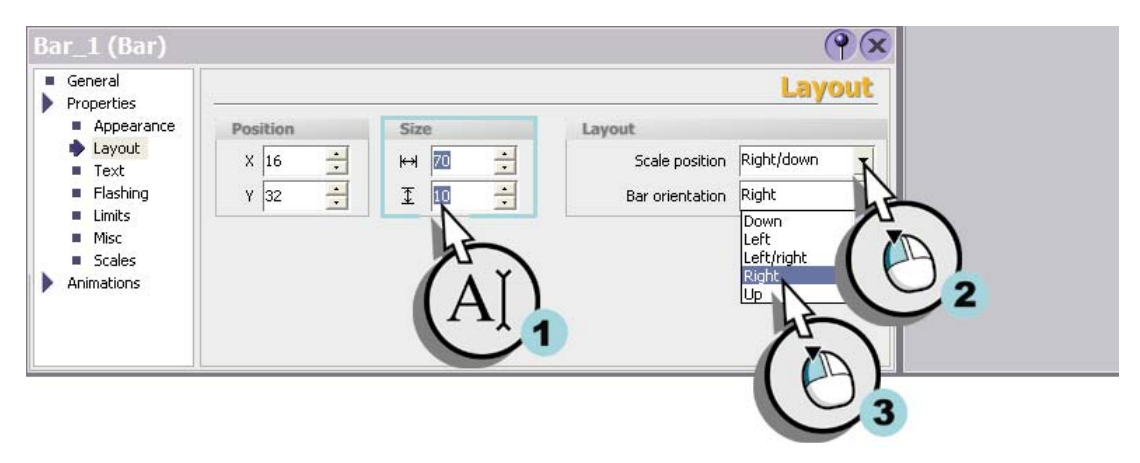

Рисунок 3-11 Определение размера и ориентации гистограммы

– Отключите отображение шкалы

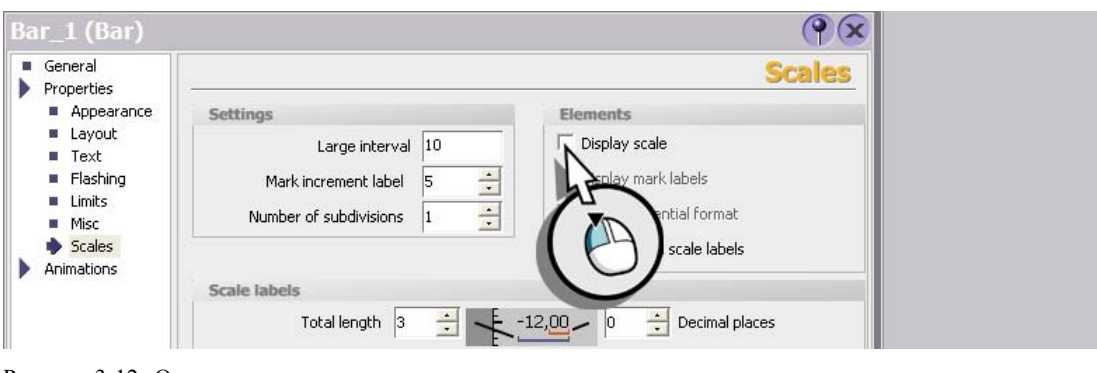

Рисунок 3-12 Отключение шкалы

## **Создание текстового поля для метки-обозначения гистограммы**

1. Поместите текстовое поле на экране:

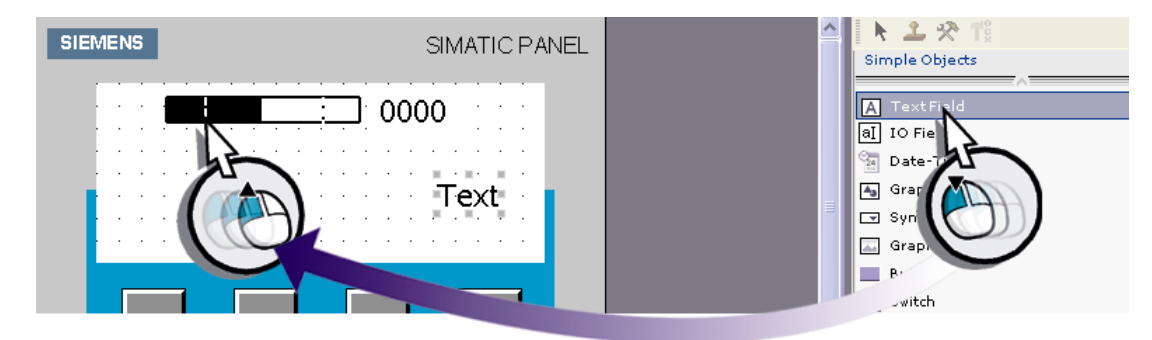

Рисунок 3-13 Создание текстового поля

2. В окне свойств введите букву "W" для обозначения воды:

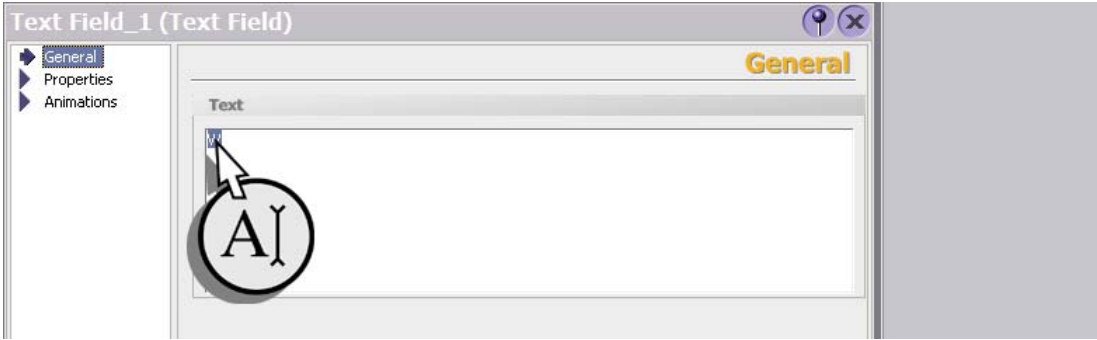

Рисунок 3-14 Ввод текста

3. Аналогичным образом создайте текстовое поле для обозначения единиц измерения литров - "l".

# **Размещение текстовых полей, гистограммы и поля вывода.**

1. Поместите два текстовых поля, гистограмму и поле ввода/вывода на изображении индикатора уровней заполнения:

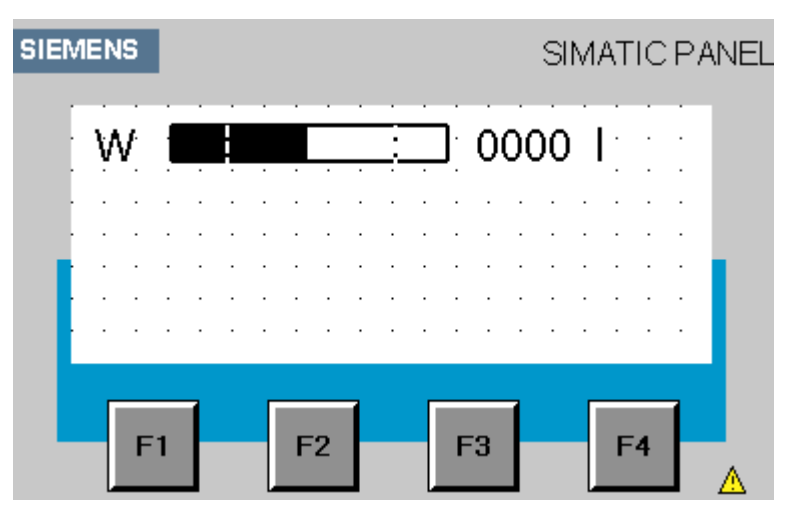

Рисунок 3-15 Размещение объектов

# **Добавление объектов для отображения уровней заполнения резервуаров с соком, сахаром и ароматизатором**

1. Аналогичным образом создайте изображения уровней заполнения для сока, сахара и ароматизатора:

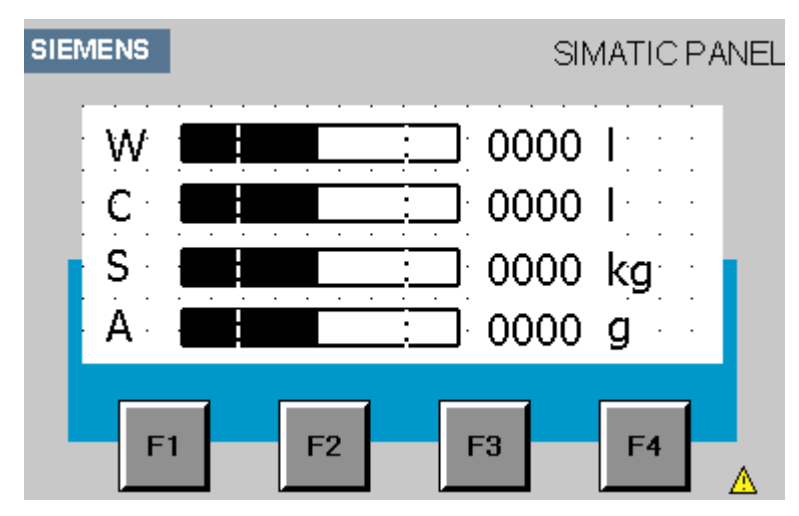

Рисунок 3-16 Окончательный вид индикатора уровней заполнения

# **Мастер**

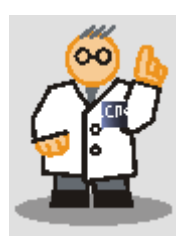

Операция копирования и вставки позволяет сэкономить время при создании объектов. Убедитесь в том, что соединения с тегами верны.

Таким образом, индикатор уровней заполнения сконфигурирован. Теперь в режиме исполнения проекта оператор сможет видеть уровни заполнения резервуаров на устройстве HMI.

# **4.1 Что такое сообщение?**

# **Введение**

Сообщения информируют о рабочих состояниях системы автоматизации приготовления фруктовых соках, а также о событиях, которые происходят в процессе работы системы. Сообщения необходимы, например, для получения диагностической информации и устранения ошибок и неполадок в работе системы.

Различают следующие виды сообщений:

- 1. **Дискретные сообщения (англ. Discrete alarms)** генерируются контроллером и указывают на изменения рабочих состояний системы. Примером может служить сообщение о том, открыт или закрыт определенный клапан.
- 2. **Аналоговые сообщения (англ. Analog alarms)** информируют о выходе определенного значения за пределы допустимого диапазона. Аналоговое сообщение генерируется, например, если скорость мотора падает ниже определенного значения.

# **4.2 Конфигурирование дискретных сообщений**

# **Основные сведения**

Каждый резервуар в установке для приготовления соков снабжен подающим клапаном. В данном разделе описывается процедура настройки дискретных сообщений, информирующих о состояниях (открыт или закрыт) подающего клапана для воды, сока, сахара и ароматизатора.

При открытии или закрытии такого клапана в процессе работы системы, генерируется соответствующее дискретное сообщение.

### **Создание тегов для хранения состояний**

Состояния клапанов хранятся в теге "Valve\_Status [Состояние\_Клапана]". Каждому состоянию каждого клапана соответствует определенный бит тега.

- Подающий клапан воды: бит 0 и бит 1
- Подающий клапан сока: бит 2 и бит 3
- Подающий клапан сахара: бит 4 и бит 5
- Подающий клапан ароматизатора: бит 6 и бит 7
- ′●  $\mathcal{S}^{\mathbf{m}}$  Cor Project  $\alpha$ Main Screen Detail\_0\_1 **SIEMENS** Detail\_0\_2 Main Screen Section 0  $31.1$  $\ddot{\phantom{a}}$ Communication Ė. øΞ Open editor Add Tag Ė Al **Sold** d folder ė ŧ Ė ariable\_1 Ctrl+Z Delet Ė  $CtrI+X$ Ė
- 1. Создайте тег "Valve\_Status [Состояние клапана]":

## Рисунок 4-1 Создание тега

# 2. Определение параметров тега:

| Project                                            |   | Main Screen           | $Sn$ Connections        | FillLevels<br>$e \equiv \text{Tags}$ |                     |      |
|----------------------------------------------------|---|-----------------------|-------------------------|--------------------------------------|---------------------|------|
| OP77B_Mixing<br>laas<br>Bediengerät_1(OP 77B)<br>Ξ |   |                       |                         |                                      |                     | TAGS |
| <b>E</b> Screens<br>$\rightarrow$ Add Screen       |   | lame                  | <b>Connection</b>       | Data type                            | <b>Address</b>      |      |
| Template                                           | ≣ | FillLevel Water       | Connection 1            | Int                                  | DB 1 DBW 2          |      |
| Detail 0 1                                         | l | FillLevel Concentrate | Connection 1            | Int                                  | DB 1 DBW 4          |      |
| Detail 0 2<br>FillLevels                           | l | FillLevel_Sugar       | Connection 1            | Int                                  | DB 1 DBW 6          |      |
| Main Screen                                        | I | FillLevel Aroma       | Connection <sub>1</sub> | Int                                  | DB 1 DBW 8          |      |
| Section 0<br>S Communication<br>E-                 | Ĩ | Valve Status          | Connection 1            | $\blacktriangledown$ Int             | $\nabla$ DB 1 DBW 0 |      |
| <sub>₹</sub> Tags                                  |   |                       |                         |                                      |                     |      |
| S Connections<br>$E$ Cycles                        |   |                       |                         |                                      |                     |      |
|                                                    |   |                       |                         |                                      |                     |      |
|                                                    |   |                       |                         |                                      |                     |      |
|                                                    |   |                       |                         |                                      |                     |      |

Рисунок 4-2 Определение параметров тега

# **Создание сообщений для индикации состояний**

1. Создайте новое дискретное сообщение:

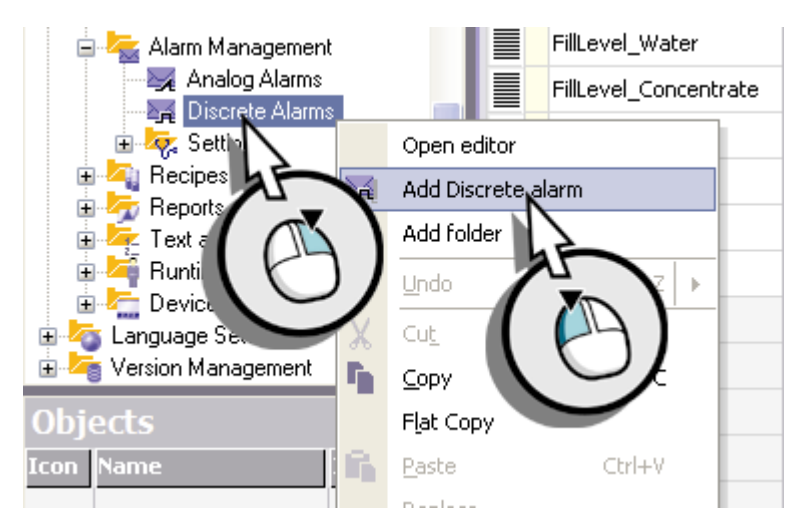

Рисунок 4-3 Создание дискретного сообщения

- 2. В окне свойств введите текст сообщения и определите класс сообщения:
	- Введите "Клапан подачи (воды) открыт" (1) и выберите класс сообщения (2, 3):

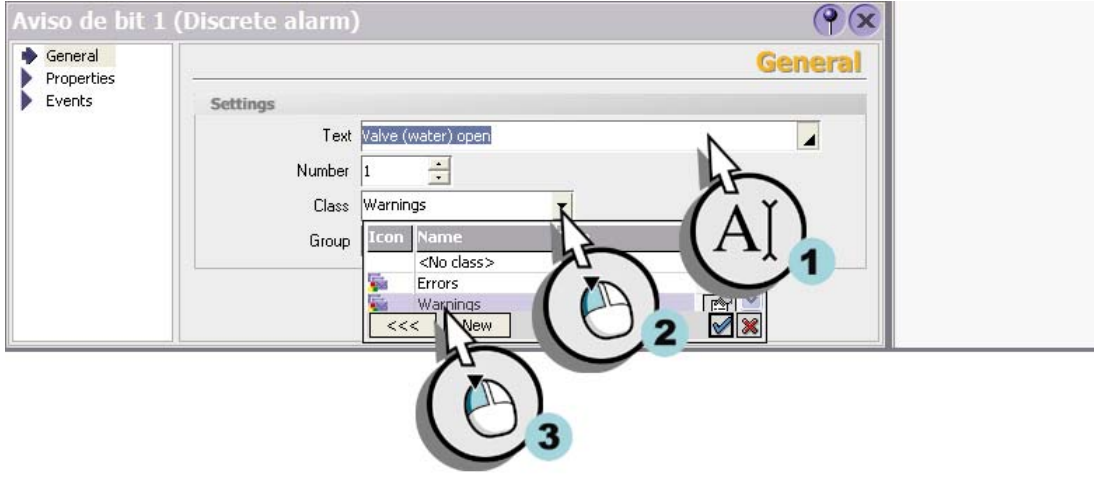

Рисунок 4-4 Ввод текста сообщения

– Выберите тег, в котором будет храниться состояние клапана.

*4.2 Конфигурирование дискретных сообщений*

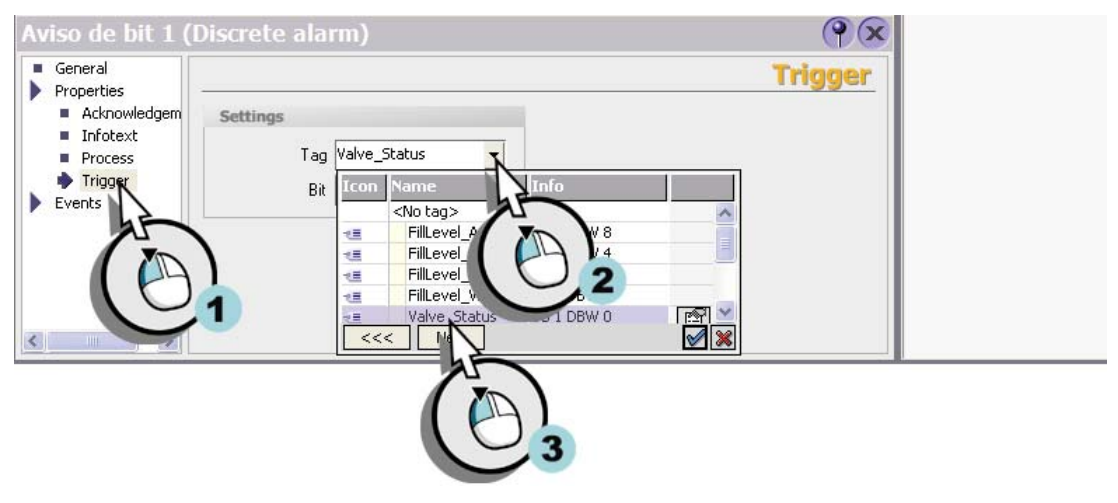

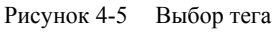

– Выберите бит, который будет соответствовать состоянию "открыт":

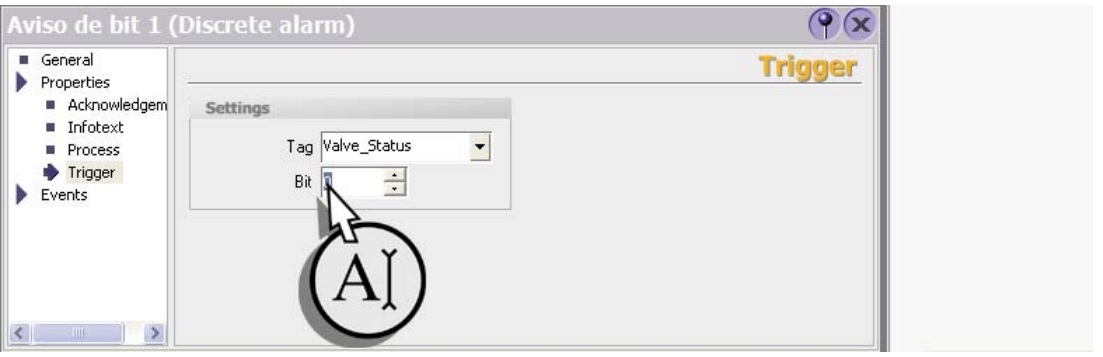

Рисунок 4-6 Выбор бита

Когда подающий клапан резервуара с водой открыт, будет генерироваться дискретное сообщение "Клапан подачи (воды) открыт".

- 3. Аналогичным образом сконфигурируйте дискретное сообщение "Клапан подачи (воды) закрыт".
- 4. Сконфигурируйте дискретные сообщения для клапанов подачи "сока", "сахара" и "ароматизатора":

# *4.3 Конфигурирование аналоговых сообщений*

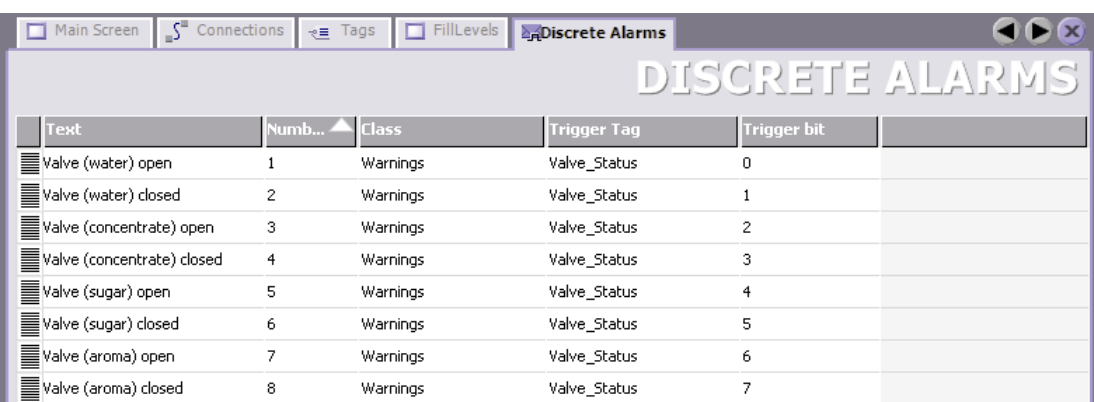

Рисунок 4-7 Результат

# **Мастер**

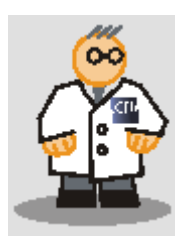

Второе сообщение создается при двойном нажатии кнопкой мыши на пустой строке, при этом все свойства сообщения сохраняются, а номер сообщения и номер бита сообщения автоматически увеличиваются на единицу.

# **4.3 Конфигурирование аналоговых сообщений**

#### **Введение**

Смесительный резервуар установки для приготовления фруктовых соков снабжен миксером, скорость которого должна контролироваться оператором. Если скорость миксера выходит за пределы допустимого диапазона значений, на устройстве HMI должно появляться соответствующее сообщение.

## **Создание тега для хранения скорости миксера**

Скорость миксера хранится в теге "Speed\_Mixer [Скорость\_Миксера]".

1. Создайте тег "Speed\_Mixer [Скорость\_Миксера]":

*4.3 Конфигурирование аналоговых сообщений*

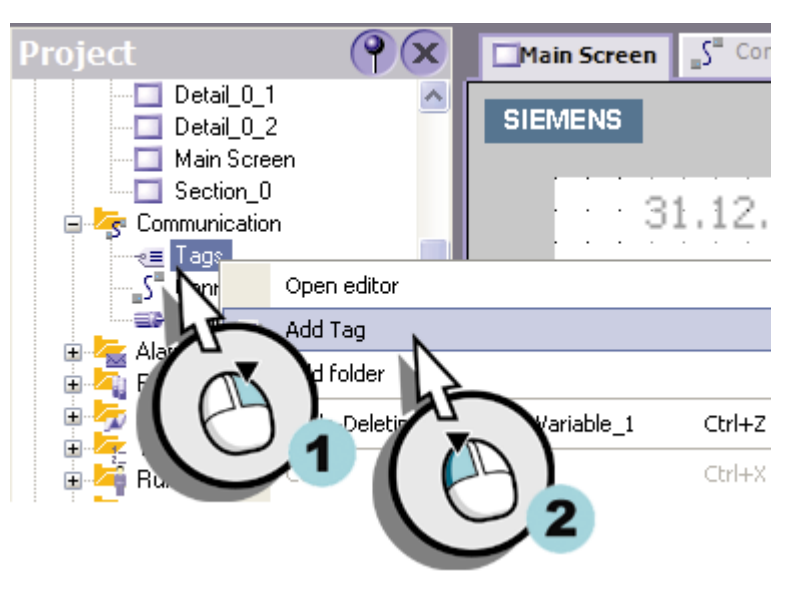

Рисунок 4-8 Создание тега

# 2. Определите свойства тега:

| Project<br>OP77B_Mixing<br>Bediengerät_1(OP 77B) |                                                                                                    | Main Screen           | $\int_{0}^{\pi}$ Connections | FillLevels<br>$e \equiv \text{Tags}$ | 24 Discrete Alarms   |
|--------------------------------------------------|----------------------------------------------------------------------------------------------------|-----------------------|------------------------------|--------------------------------------|----------------------|
| <b>B</b> Screens<br>$\rightarrow$ Add Screen     |                                                                                                    | lame                  | <b>Connection</b>            | Data type                            | <b>Address</b>       |
| Template                                         | 亖                                                                                                    | FillLevel_Water       | Connection_1                 | Int                                  | DB 1 DBW 2           |
| Detail 0 1<br>Detail 0 2                         | l                                                                                                    | FillLevel Concentrate | Connection <sub>1</sub>      | Int                                  | DB 1 DBW 4           |
| FillLevels                                       | I                                                                                                    | FillLevel Sugar       | Connection 1                 | Int                                  | DB 1 DBW 6           |
| Main Screen                                      | I                                                                                                    | FillLevel_Aroma       | Connection 1                 | Int                                  | DB 1 DBW 8           |
| Section 0<br>٠<br>Communication<br>e.            | No military of the control of the control of the control of the control of the control of the control of the control of the control of the control of the control of the control of the control of the control of the control | Valve_Status          | Connection_1                 | Int                                  | DB 1 DBW 0           |
| $\epsilon \equiv$ Tags                           |                                                                                                    | Mixer, Speed          | Connection_1                 | Int<br>$\blacktriangledown$          | $\nabla$ DB 1 DBW 10 |
| -S <sup>"</sup> Connections<br>$E$ Cycles        |                                                                                                    |                       |                              |                                      |                      |
|                                                  |                                                                                                    |                       |                              |                                      |                      |

Рисунок 4-9 Определение свойств тега

3. Убедитесь в том, что в окне свойств в группе свойств General [Общие] установлен режим опроса тега "Cyclic continuous [Циклический непрерывный]".

# **Мастер**

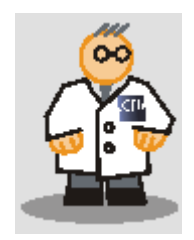

Циклическое обновление тега увеличивает нагрузку на систему. Поэтому, режим циклического обновления следует использовать только в рамках системных ограничений (WinCC Information System > Performance > System Limitations)

# **Создание сообщений для контроля скорости миксера**

- Project  $\mathcal{S}^{\mathfrak{m}}$  Cor  $\infty$ Main Screen **E**<sup>*L*</sup> Communication @≡ Tags  $\sqrt{\frac{1}{2}}$  Connections ame —<br><sub>≡</sub>∌ Cycles Alarm Management FillLevel\_Water Ė. Analog Alarms htrate Open editor ≿<sub>⊉</sub> Disp Alam Add Analog alarm Ė  $\sqrt{q}$  Set **Q** Recipe Ė Add folder  $\overline{E}$  Repg Ė  $\frac{1}{2}$  Text Ė tο Ė **Bunt** ங் Device
- 1. Создайте новое аналоговое сообщение:

Рисунок 4-10 Создание аналогового сообщения

# **Мастер**

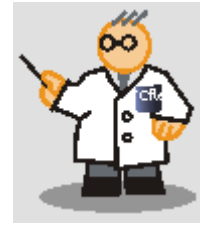

Сообщения класса "Errors [Ошибки]" должны быть квитированы оператором.

- 1. В окне свойств определите свойства аналогового сообщения:
	- Введите текст сообщения "Скорость миксера слишком высокая" (1) и выберите класс сообщения (2, 3):

*4.3 Конфигурирование аналоговых сообщений*

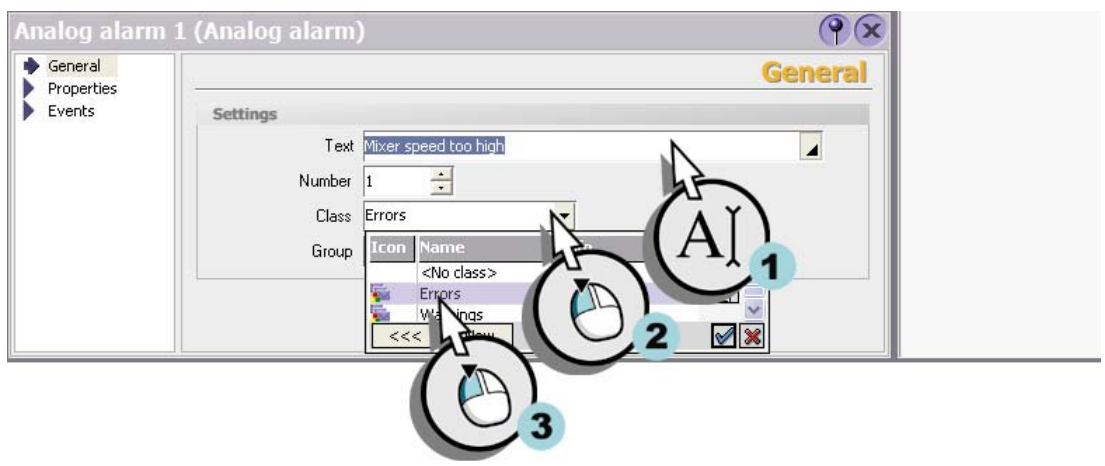

Рисунок 4-11 Ввод текста сообщения и выбор класса сообщения

– Значение скорости миксера должно храниться в теге "Mixer\_Speed [Скорость миксера]". Выберите тег "Mixer\_Speed [Скорость миксера]":

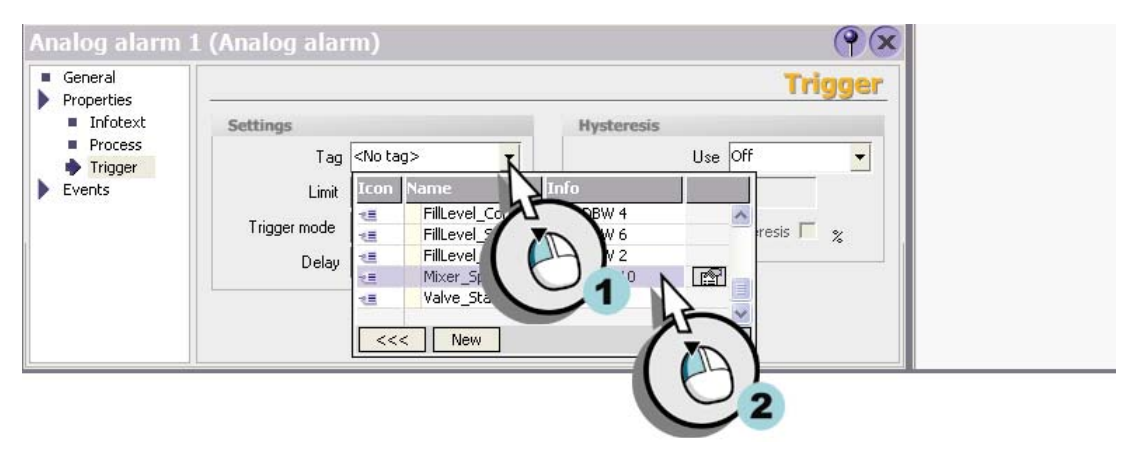

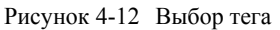

– Введите в качестве максимально допустимой скорости значение "800":

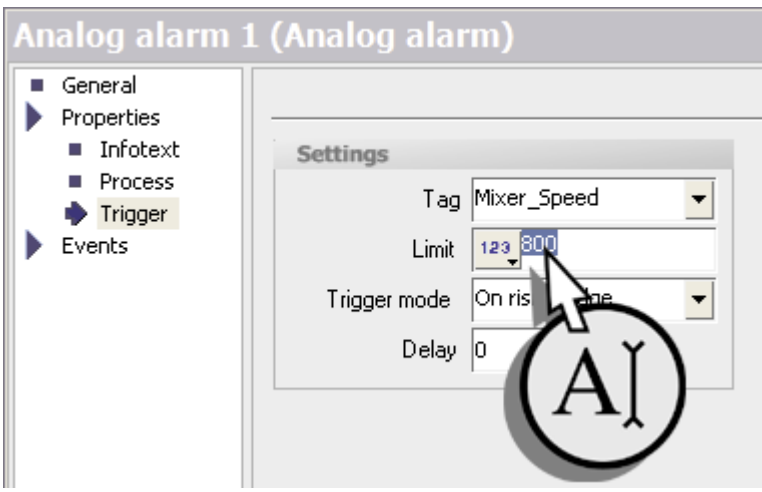

Рисунок 4-13 Ввод предельного значения скорости

– Выберите режим "On rising edge [При повышении]":

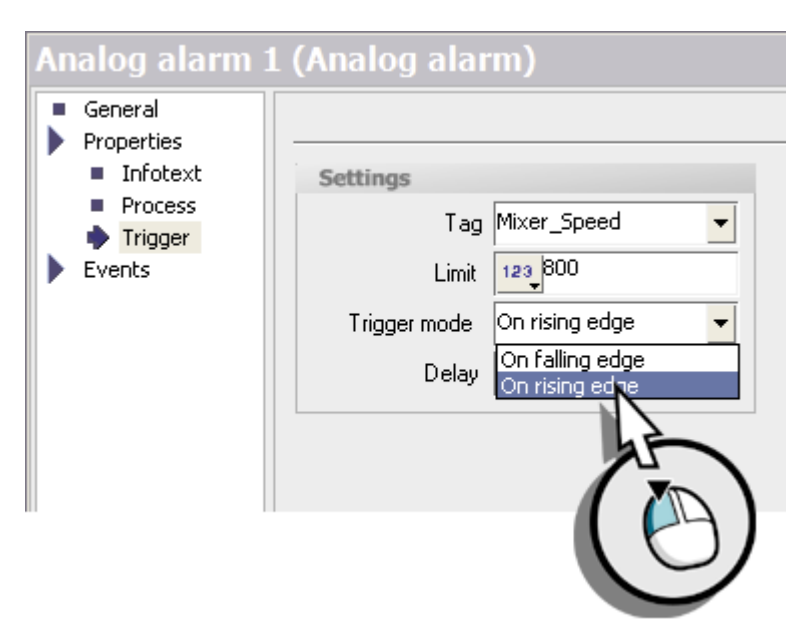

Рисунок 4-14 Выбор режима, при котором сообщение будут генерироваться

2. Аналогичным образом сконфигурируйте сообщение "Скорость миксера слишком низкая". Сообщение должно генерироваться, когда скорость падает ниже 400 (при понижении).

# **Мастер**

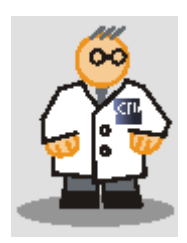

Второе сообщение создается при двойном нажатии кнопкой мыши на пустой строке, при этом все свойства сообщения сохраняются, а номер сообщения автоматически увеличивается на единицу.

# **4.4 Настройка окна сообщений**

# **Введение**

Окно сообщений об ошибках (англ. Alarm window) позволяет пользователю получать информацию о неисправностях и ошибках, возникающих в процессе работы системы. Окно сообщений появляется на каждом экране.

В окне просмотра сообщений (англ. Alarm view) отображаются сообщения об ошибках и предупреждающие сообщения, которые возникали до настоящего момента.

В этом разделе описывается процедура настройки окна просмотра сообщений с целью их последующего отображения на устройстве HMI.

# **Создание она просмотра сообщений**

1. Откройте экран "Section\_1 [Секция\_1]":

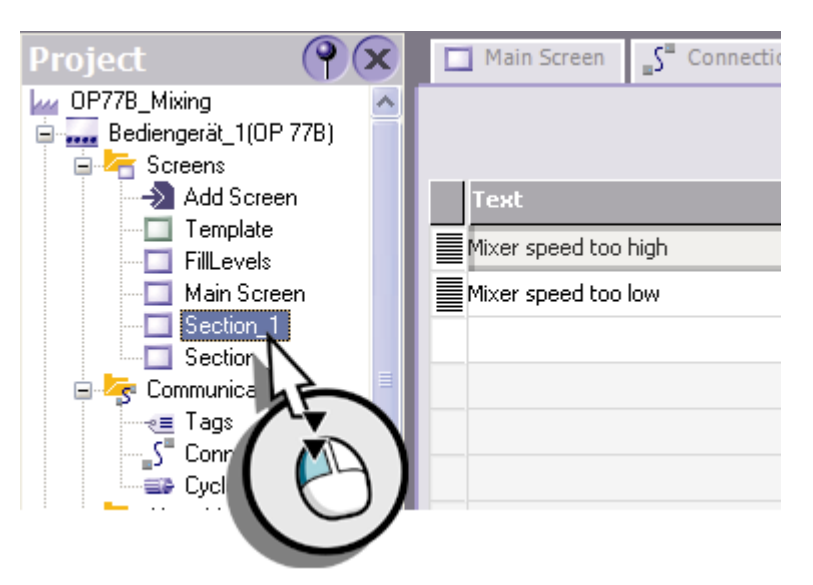

Рисунок 4-15 Открытие экрана

2. Переименуйте экран "Section\_1 [Секция\_1]":

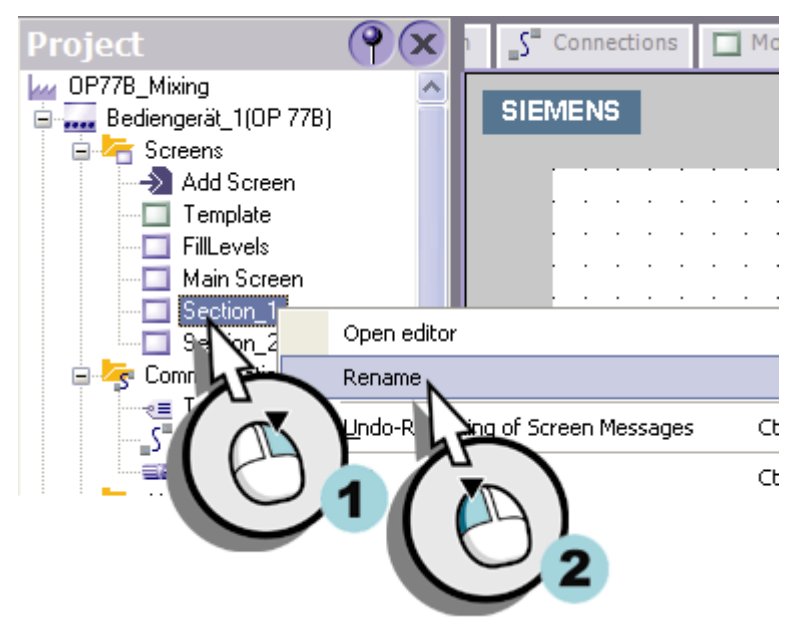

Рисунок 4-16 Переименование экрана

3. Введите в качестве нового имени экрана - "Messages [Сообщения]":

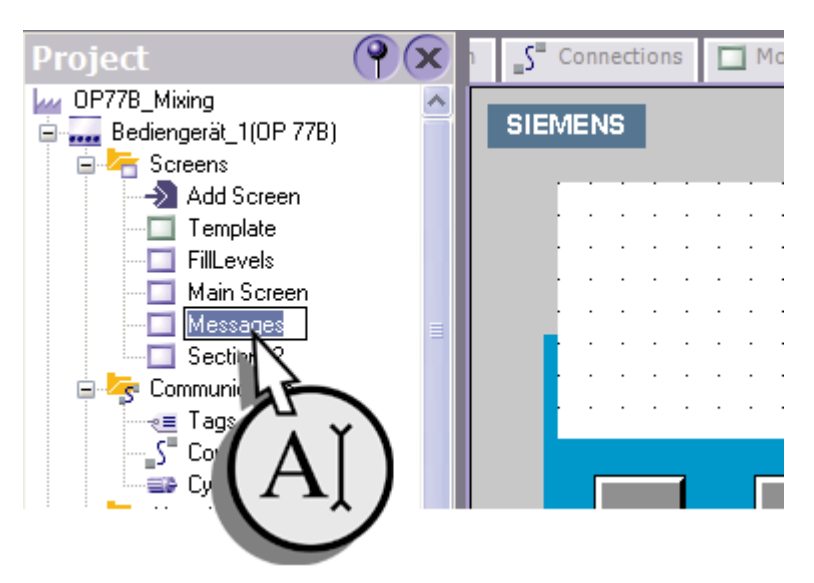

Рисунок 4-17 Ввод имени

4. Поместите на экран окно просмотра сообщений:

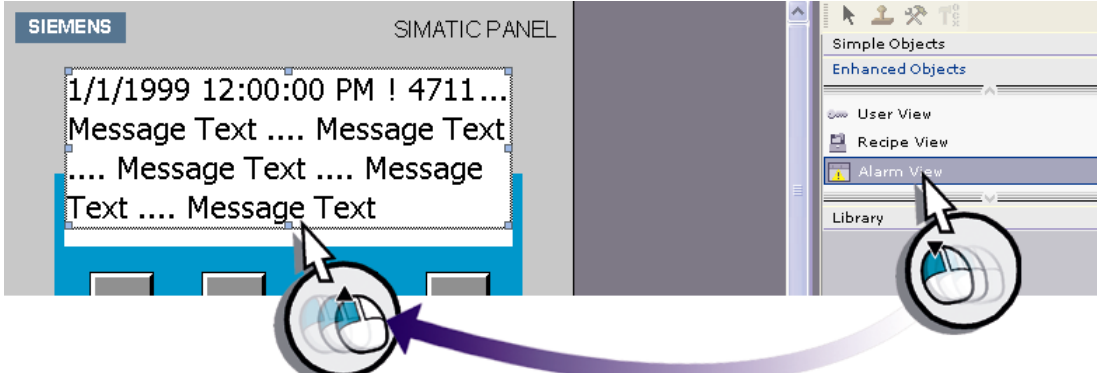

Рисунок 4-18 Вставка окна просмотра сообщений

- 5. В окне свойств определите свойства (параметры) окна просмотра сообщений:
	- Установите флажки для классов сообщений "Warnings [Предупреждающие сообщения]" и "Errors [Ошибки]" с тем, чтобы сообщения этих классов отображались в окне просмотра сообщений:

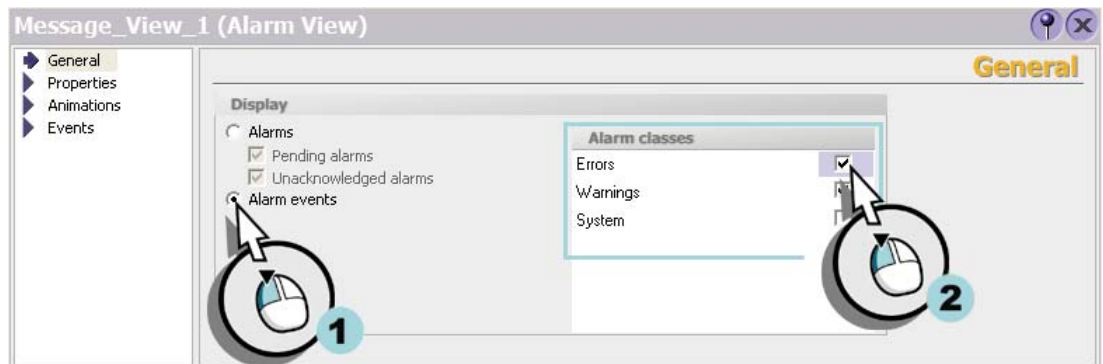

FРисунок 4-19 Выбор классов сообщений

– Задайте параметры окна так, чтобы последнее поступающее сообщение отображалось в первой строке, и вместе с текстом сообщения отображалось время.

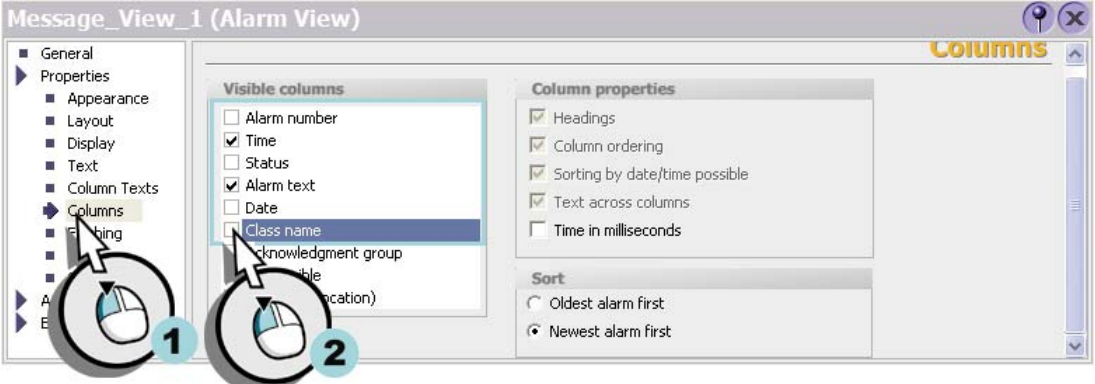

Рисунок 4-20 Настройка окна сообщений

# **Результат**

В процессе функционирования системы на устройстве HMI отображаются состояния клапанов подачи воды, сока, сахара и ароматизатора.

Отклонение скорости миксера в виде сообщения вместе с соответствующими показаниями времени отображается в отдельном окне сообщений, которое по умолчанию размещается в шаблоне.

# **Создание рецептов 5**

# **5.1 Что такое рецепт?**

### **Введение**

В рецепте содержится информация о данных для производства, например о пропорции ингредиентов для смешивания. Пропорцию смешивания можно передать с устройства HMI системе автоматизированного приготовления соков за один рабочий шаг, например, для того чтобы перейти от приготовления апельсинового сока к приготовлению апельсинового нектара.

На установке могут производиться напитки с апельсиновым (англ. "orange"), яблочным (англ. "apple") и тропическим (англ. tropical") вкусами. Для производства напитка с каждым из этих вкусов создается рецепт, в котором определяются ингредиенты, необходимые для приготовления напитка с соответствующим вкусом.

В свою очередь, каждый рецепт содержит три записи рецепта, в которых хранятся пропорции ингредиентов для приготовления "juice [сока]", "nectar [нектара]" и "beverage [фруктового напитка]".

# **Мастер**

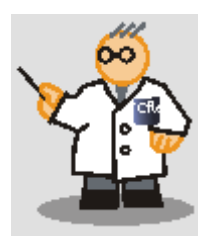

Рецепты содержат данные для производства. Рецепты позволяют наиболее простым способом перейти от приготовления напитка с одним вкусом к производству напитка с другим вкусом.

# **5.2 Создание нового рецепта**

# **Введение**

В данном разделе описывается процедура создания рецепта для приготовления напитков с апельсиновым вкусом (англ. "Orange") с соответствующими пропорциями смешиваемых ингредиентов для сока, нектара и фруктового напитка.

# **Создание рецепта для приготовления напитков с апельсиновым вкусом**

1. Создайте новый рецепт:

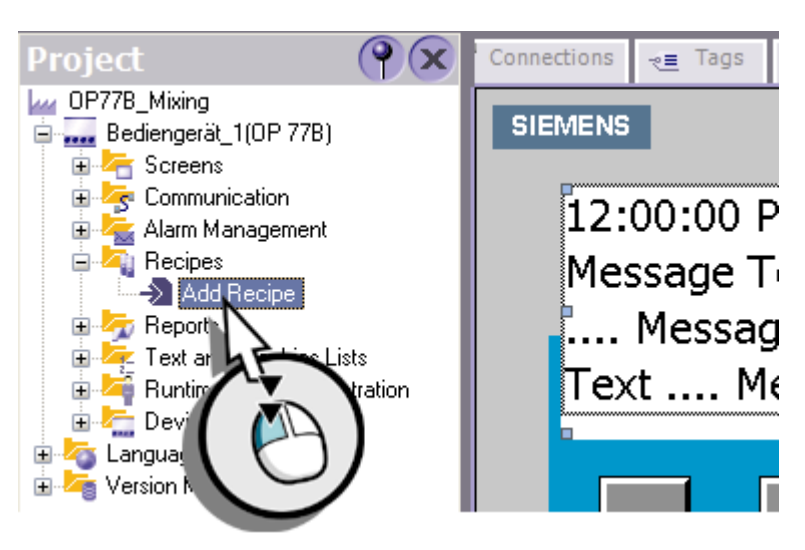

Рисунок 5-1 Создание рецепта

# 2. Введите внутреннее имя рецепта и отображаемое (полное) имя:

| Project                                       |                 | FillLevels <b>X</b> Discrete Alarms <b>X</b> Analog Alarms <b>T</b> Messages |              |        |           | Orange 4 X        |
|-----------------------------------------------|-----------------|------------------------------------------------------------------------------|--------------|--------|-----------|-------------------|
| <b>Mixing</b> OP77B_Mixing                    |                 |                                                                              |              |        |           |                   |
| Bediengerät_1(OP 77B)<br>e.<br>E Screens      |                 |                                                                              |              |        |           |                   |
| S Communication                               |                 |                                                                              |              |        |           |                   |
| Alarm Management<br><b>Recipes</b><br>E-      | Name Orange     |                                                                              | Display name | Orange | Number 1  | $\frac{1}{\cdot}$ |
| Add Recipe                                    |                 |                                                                              |              | 6/80   |           |                   |
| <b>Crange</b><br>Reports                      | <b>Elements</b> |                                                                              |              |        |           |                   |
| Text and Graphics Lists<br>$\overline{+}$     | <b>Name</b>     |                                                                              | lay name     |        | Text list |                   |
| Runtime User Administration                   |                 |                                                                              |              |        |           |                   |
| Device Settings<br>Language Settings<br>$\pm$ |                 |                                                                              |              |        |           |                   |
| Version Management<br>田                       |                 |                                                                              |              |        |           |                   |

Рисунок 5-2 Ввод имени

3. Выберите путь, по которому на устройстве HMI будут храниться данные рецепта:

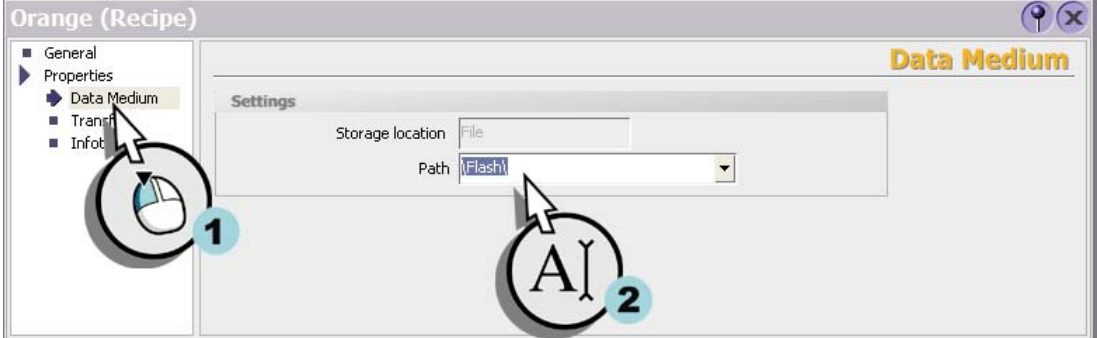

Рисунок 5-3 Определение пути

# **Создание тегов для хранения количеств ингредиентов**

Для передачи пропорций ингредиентов системе автоматизированного приготовления соков необходимы четыре тега. В каждом из тегов содержится количество соответствующего ингредиента.

1. Создайте теги "Litre\_Water [Литров\_воды]", "Litre\_Concentrate [Литров \_концентрата]", "Kilo\_Sugar [Килограммов\_сахара]" и "Gram\_Aroma [Граммов\_ароматизатора]" со следующими свойствами:

| <b>I</b>                  | FillLevel Water       | Connection 1            | Int | DB 1 DBW 2  | 1 <sub>s</sub> |  |
|---------------------------|-----------------------|-------------------------|-----|-------------|----------------|--|
| <u>I</u>                  | FillLevel_Concentrate | Connection 1            | Int | DB 1 DBW 4  | 1 <sub>s</sub> |  |
| I                         | FillLevel Sugar       | Connection <sub>1</sub> | Int | DB 1 DBW 6  | 1 <sub>s</sub> |  |
| I                         | FillLevel Aroma       | Connection 1            | Int | DB 1 DBW 8  | 1 <sub>s</sub> |  |
| I                         | Valve_Status          | Connection 1            | Int | DB 1 DBW 0  | 1 <sub>s</sub> |  |
| <b>The second control</b> | Mixer_Speed           | Connection_1            | Int | DB 1 DBW 10 | 1 <sub>s</sub> |  |
|                           | Litre Water           | Connection 1            | Int | DB 1 DBW 12 | 1 <sub>s</sub> |  |
|                           | Litre Concentrate     | Connection 1            | Int | DB 1 DBW 14 | 1 <sub>s</sub> |  |
| I                         | Kilo_Sugar            | Connection 1            | Int | DB 1 DBW 16 | 1 <sub>s</sub> |  |
| I                         | Gram Aroma            | Connection <sub>1</sub> | Int | DB 1 DBW 18 | 1 <sub>s</sub> |  |
|                           |                       |                         |     |             |                |  |

Рисунок 5-4 Создание тегов для рецепта

# **Создание элементов рецепта для ингредиентов**

Для каждого ингредиентов, в нашем случае – для воды, сока, сахар и ароматизатора необходим один элемент рецепта.

1. Создайте новый элемент рецепта "Liters Water [Литров воды]":

| Main Screen<br>п      | $\sqrt{s}$ Connections | <sub>₹</sub> Tags        | $\Box$ FillLevels       |                          | $\Box$ Messages         | Orange                   |                      |                              |        |
|-----------------------|------------------------|--------------------------|-------------------------|--------------------------|-------------------------|--------------------------|----------------------|------------------------------|--------|
|                       |                        |                          |                         |                          |                         |                          |                      | RECIPES                      |        |
| Name Orange           |                        | Display name             | Orange                  |                          | Number                  |                          |                      | Version 2/17/2004 4:29:55 PM |        |
| <b>Elements</b><br>-  | Data records           |                          |                         |                          |                         |                          |                      |                              |        |
| Name                  | <b>Display name</b>    |                          | Tag                     |                          | <b>Text list</b>        |                          | <b>Default value</b> | <b>Decimal point</b>         | Infote |
| 〓<br>Recipe element_1 | Recipe element_1       | $\overline{\phantom{a}}$ | <undefined></undefined> | $\overline{\phantom{a}}$ | <undefined></undefined> | $\overline{\phantom{a}}$ |                      | $\circ$                      | Ė      |
|                       |                        |                          |                         |                          |                         |                          |                      |                              |        |
|                       |                        |                          |                         |                          |                         |                          |                      |                              |        |

Рисунок 5-5 Создание элемента рецепта

2. Введите внутреннее имя и отображаемое имя для элемента рецепта:

# *Создание рецептов*

*5.2 Создание нового рецепта*

| Main Screen<br>п                | $\overline{\mathcal{C}}$ Tags $\overline{\mathcal{C}}^{\mathbb{Z}}$ Connections | $\Box$ FillLevels       | $\Box$ Messages                                 | <b>Orange</b> |                          |         |                      |        |
|---------------------------------|---------------------------------------------------------------------------------|-------------------------|-------------------------------------------------|---------------|--------------------------|---------|----------------------|--------|
|                                 |                                                                                 |                         |                                                 |               |                          |         | RECIPES              |        |
| Name Orange                     | Display name Orange                                                             |                         |                                                 | Number 1      | ÷                        | Version | 2/17/2004 4:29:55 PM |        |
| Data records<br><b>Elements</b> |                                                                                 |                         |                                                 |               |                          |         |                      |        |
| Name                            | <b>Display name</b>                                                             | Tag                     | Text list                                       |               | Default value            |         | Decimal point        | Infote |
| I Litre Water                   | Litre Water<br>11 / 40                                                          | <undefined></undefined> | $\blacktriangledown$<br><undefined></undefined> |               | $\overline{\phantom{a}}$ |         | $\overline{0}$       | ÷      |
|                                 |                                                                                 |                         |                                                 |               |                          |         |                      |        |
|                                 |                                                                                 |                         |                                                 |               |                          |         |                      |        |
|                                 |                                                                                 |                         |                                                 |               |                          |         |                      |        |
|                                 |                                                                                 |                         |                                                 |               |                          |         |                      |        |

Рисунок 5-6 Ввод имени

3. Установите связь элемента рецепта с тегом "Liter Water [Литров\_воды]":

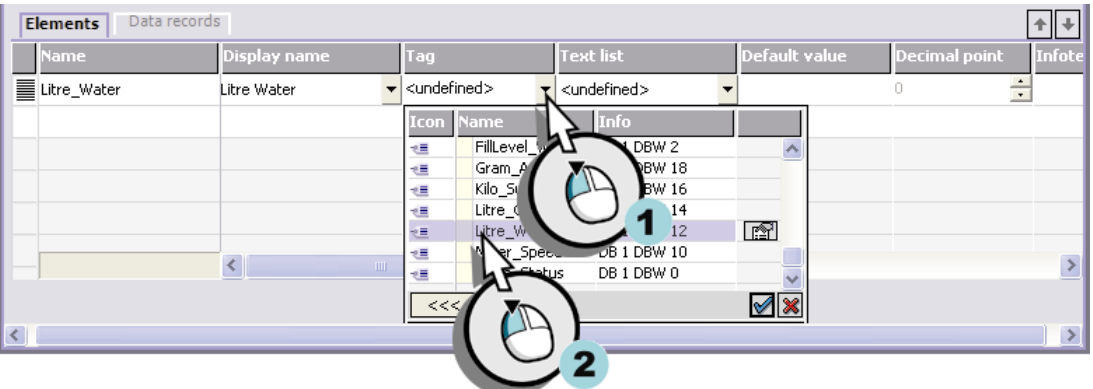

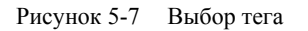

4. Аналогичным образом создайте элементы рецепта "Litre Concentrate [Литров концентрата]", "Kilo Sugar [Килограммов сахара]" и "Gram Aroma [Граммов ароматизатора]":

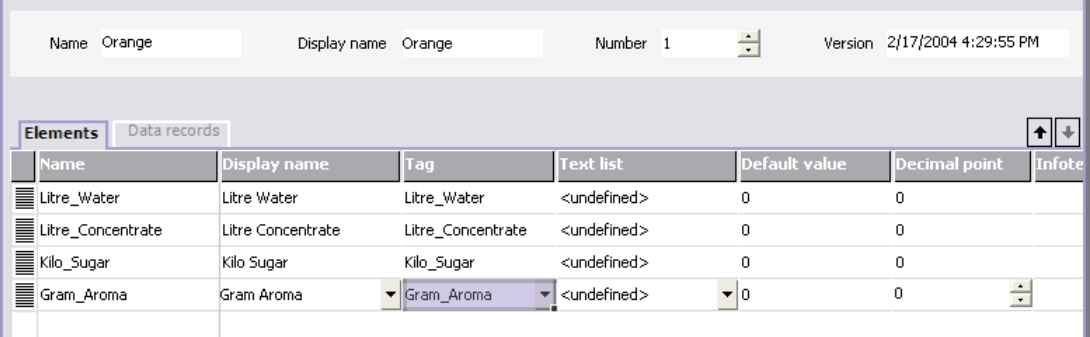

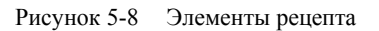

# **Ввод пропорций смешивания**

Для каждого из напитков – сока ("juice"), нектара ("nectar") и напитка ("beverage") – требуется определенное количество каждого ингредиента. Пропорции смешивания хранятся в записях рецепта.

# **Мастер**

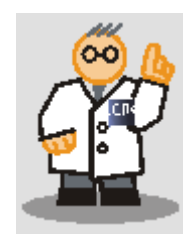

Пропорции смешиваемых ингредиентов могут быть также введены во внешних программах, например, MS Excel, и затем импортированы на устройство HMI.

1. Создайте новую запись рецепта под названием "Drink [Напиток]":

| Orange<br><b>Name</b>      | Display name               | Orange                  |
|----------------------------|----------------------------|-------------------------|
| Elements<br>Data records   |                            |                         |
| Name<br>Recipe data record | Display name<br>eta record | <b>Number</b><br>$\div$ |
| 2                          |                            |                         |

Рисунок 5-9 Создание записи данных

2. Введите имя, отображаемое (полное) имя и номер записи:

# *Создание рецептов*

# *5.2 Создание нового рецепта*

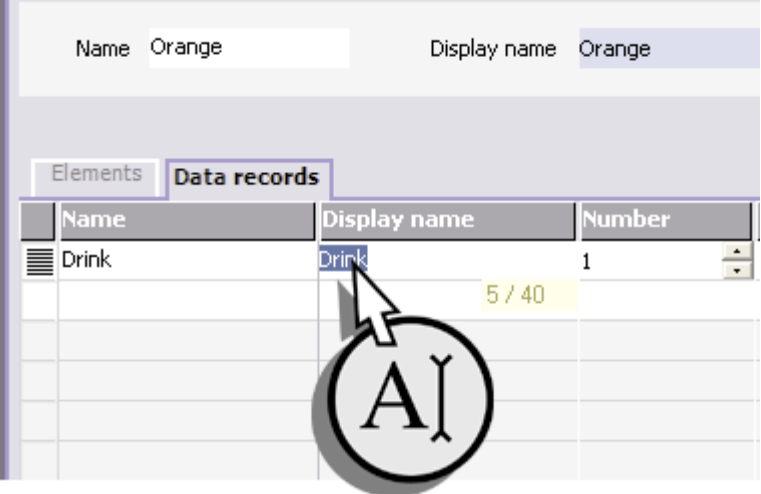

FРисунок 5-10 Ввод имен и номера

3. Введите количества ингредиентов:

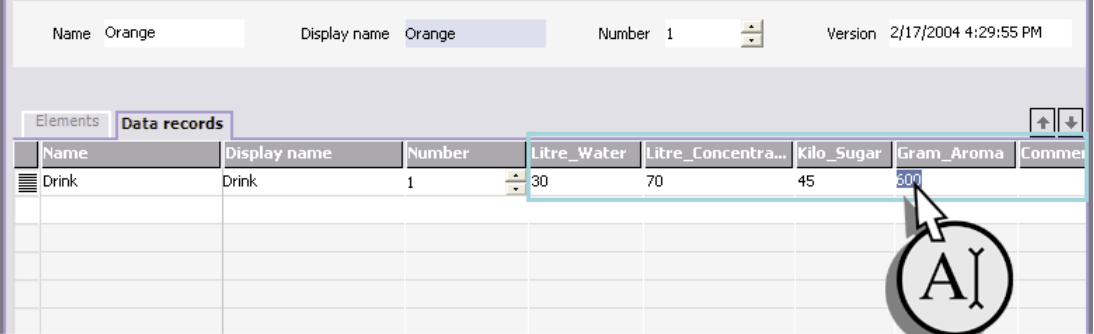

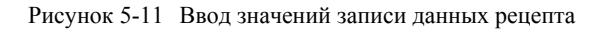

4. Аналогичным образом создайте записи данных для "nectar [нектара]" и "juice [сока]":

| Name Orange                  |              | Display name Orange |                    | Number 1 | Ė                                                        |         | Version 2/17/2004 4:29:55 PM |  |
|------------------------------|--------------|---------------------|--------------------|----------|----------------------------------------------------------|---------|------------------------------|--|
| Elements<br>Name             | Data records | Display name        | <b>Number</b>      |          | Litre_Water Litre_Concentra Kilo_Sugar Gram_Aroma Commer |         |                              |  |
| $\equiv$ Drink               |              | Drink               |                    | 30       | 70                                                       | 45      | 600                          |  |
| $\equiv$ Nectar<br>III Juice |              | Nectar<br>Juice     | 2<br>$\div$ 5<br>3 | 50       | 50<br>95                                                 | 10<br>3 | 300<br>100                   |  |
|                              |              |                     |                    |          |                                                          |         |                              |  |
|                              |              |                     |                    |          |                                                          |         |                              |  |

Рисунок 5-12 Создание записей данных рецепта

# **5.3 Настройка окна рецептов**

# **Введение**

Необходимо, чтобы на устройстве HMI можно было использовать следующие команды:

- создать запись данных рецепта,
- сохранить запись данных рецепта,
- удалить запись данных рецепта,
- передать запись данных рецепта в контроллер,
- считать запись данных рецепта из контроллера

Поместите на экране окно рецептов:

1. Откройте экран "Section\_2 [Секция\_2]":

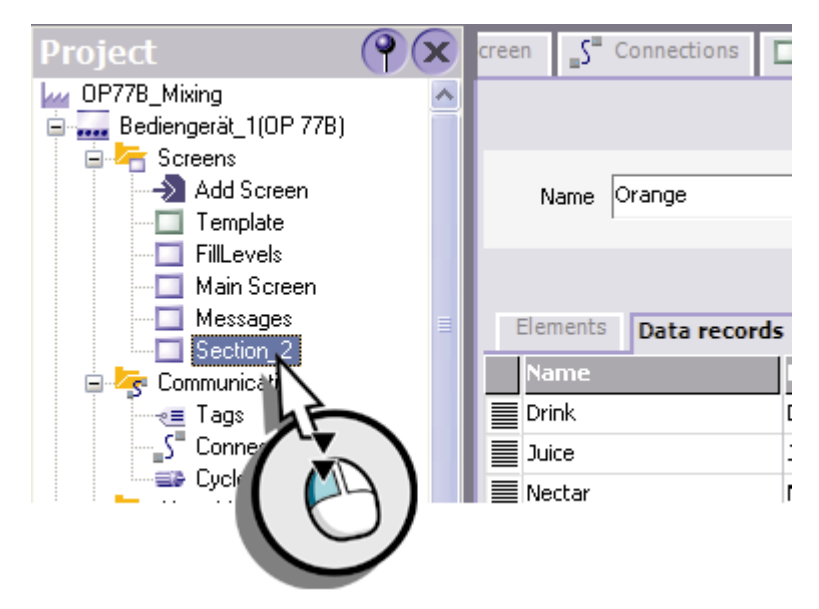

Рисунок 5-13 Открытие экрана

2. Переименуйте экран "Section\_2 [Секция\_2]":

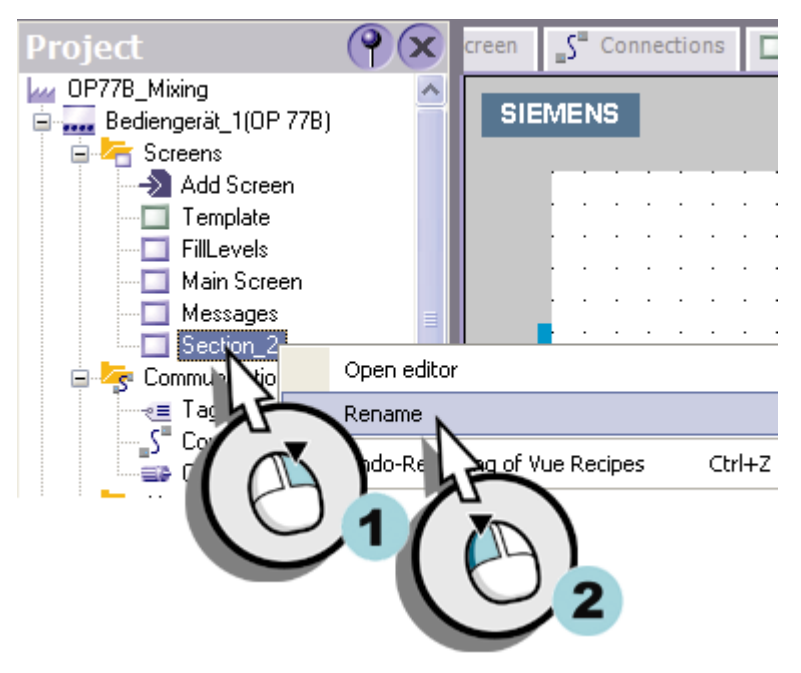

Рисунок 5-14 Переименование экрана

3. Введите в качестве нового имени экрана "Recipes [Рецепты]":

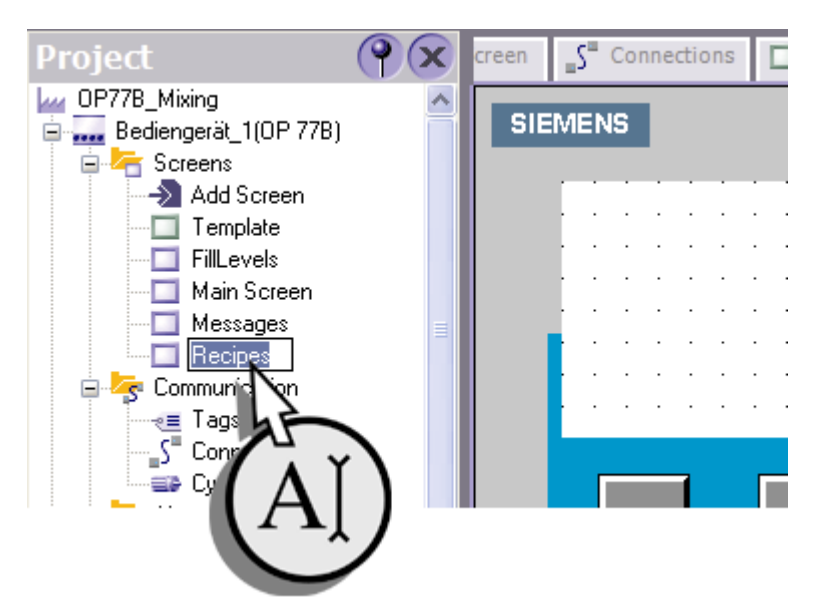

Рисунок 5-15 Ввод имени

4. Перетащите на экран окно рецептов:

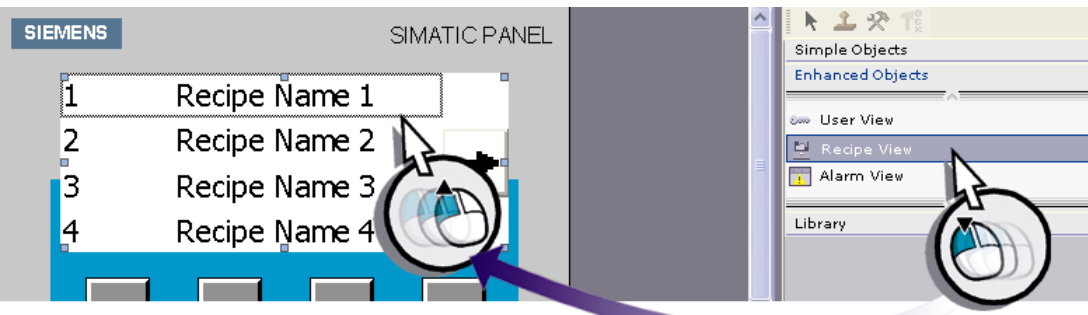

Рисунок 5-16 Добавление окна рецептов

5. Установите флажки для команд, которые будут использоваться в окне рецептов.

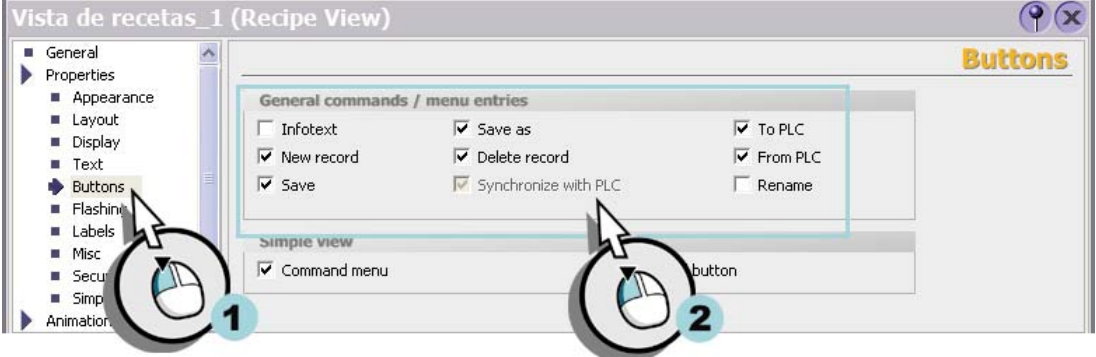

Рисунок 5-17 Выбор команд

6. Определите следующие параметры окна:

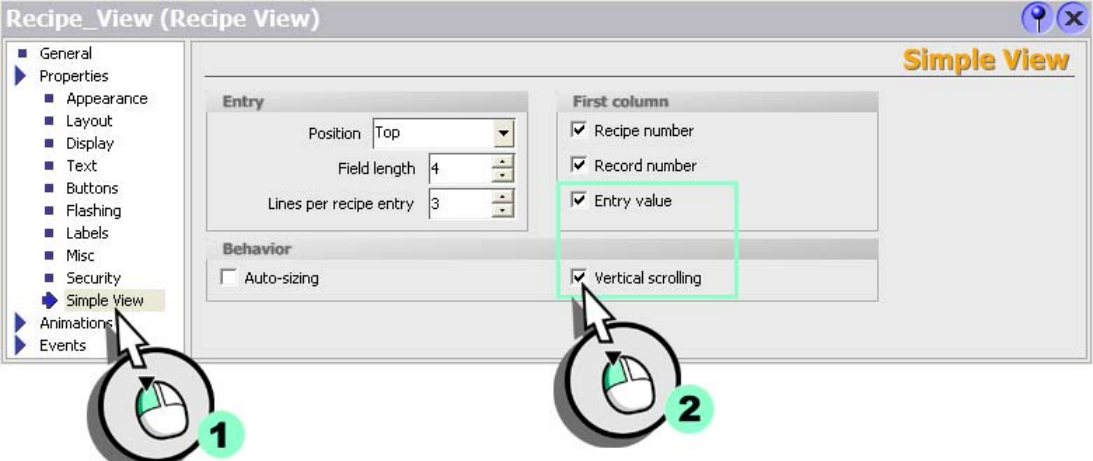

Рисунок 5-18 Определение параметров окна

# **Настройка функций смены экранов 6**

# **6.1 Что такое смена экрана?**

#### **Основные сведения**

В рассматриваемом проекте "OP 77B\_Смешивание" созданы следующие экраны:

- FillLevels [Уровни заполнения]
- Messages [Сообщения]
- Recipes [Рецепты]

Для того чтобы оператор мог переходить от экрана к экрану во время управления системой с устройства HMI, необходимо настроить смену экранов. Операции смены экранов назначаются функциональным клавишам <F1> - <F4> на устройстве HMI. Клавиша <K4> должна использоваться для выключения устройства HMI.

# **6.2 Настройка функций смены экранов**

# **Введение**

Перед тем как определить функциональные клавиши, при нажатии на которые будет выполняться смена экранов, необходимо создать экран выборов. Экран выборов показывает оператору, какая функциональная клавиша позволяет перейти к определенному экрану на устройстве HMI.

## **Создание экрана выборов для отображения назначений функциональных клавиш**

1. Откройте начальный экран (англ. "Start Screen"):

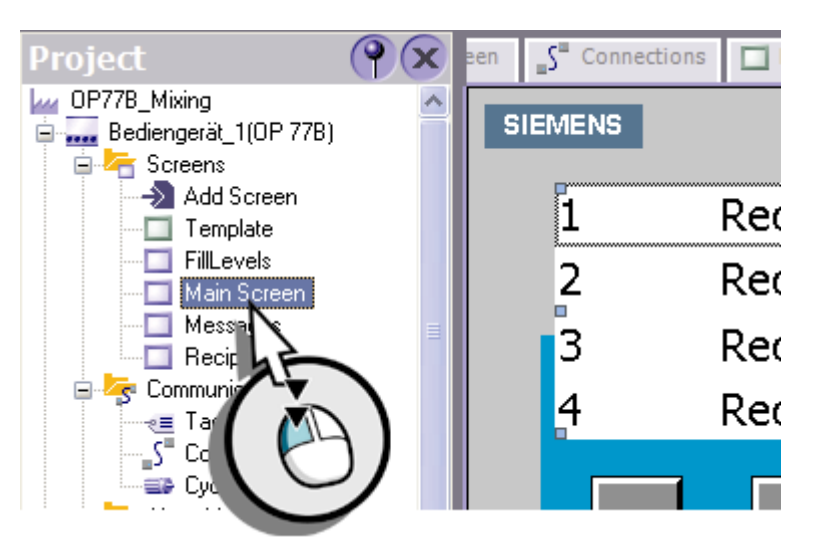

Рисунок 6-1 Открытие экрана

# 2. Переименуйте начальный экран:

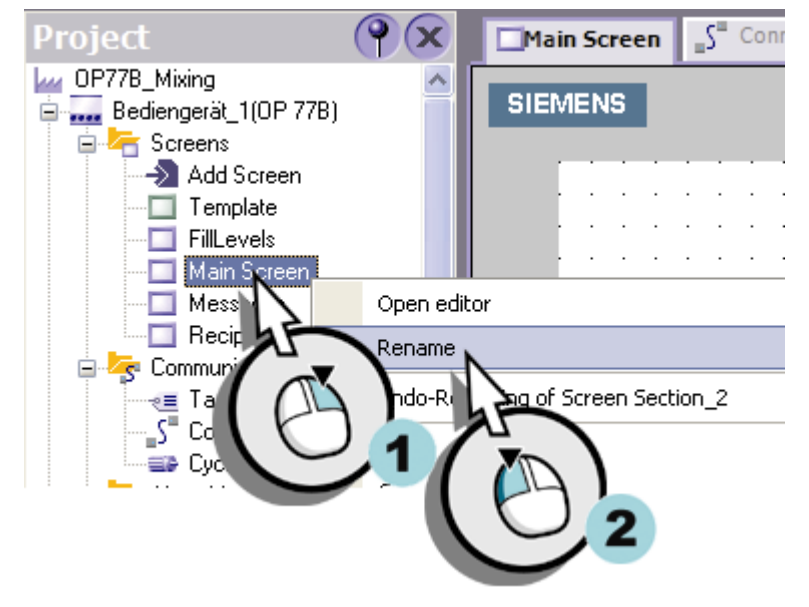

Рисунок 6-2 Переименование экрана

3. Введите в качестве нового имени "Selection [Выбор]":

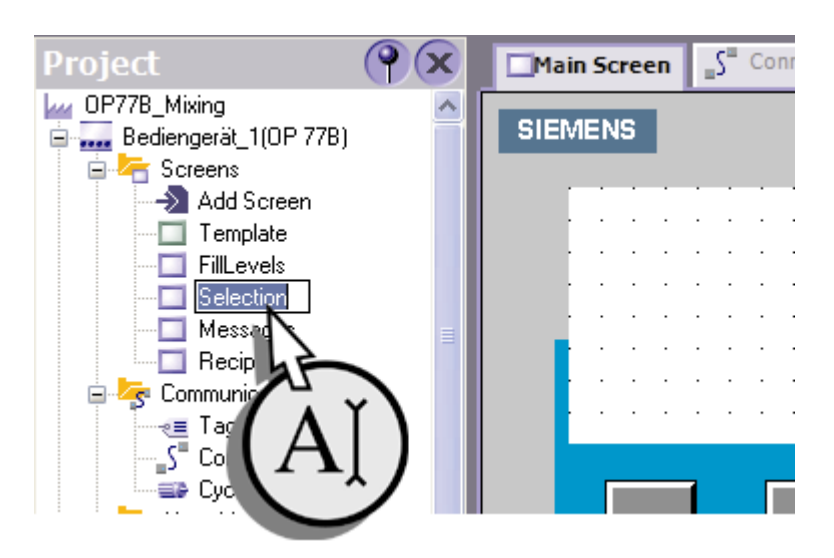

Рисунок 6-3 Ввод имени

- 4. Создайте пять текстовых полей со следующим текстом:
	- $"F1 = Fill level [YposeHB HanoJHEHH]"$
	- "F2 = Alarms [Сообщения]"
	- $"F3 = Recipes$  [Рецепты]"
	- $"F4 = Choices$  [Выбор]"
	- " $K4 = Exit$  [Выход]"

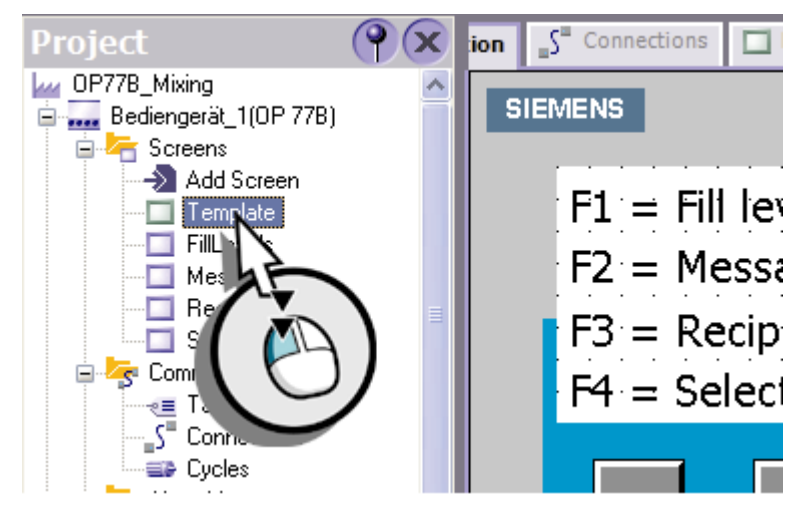

Рисунок 6-4 Создание текстовых полей

Определите начальный экран в параметрах настройки устройства. Мастер проектов уже зарегистрировал начальный экран.

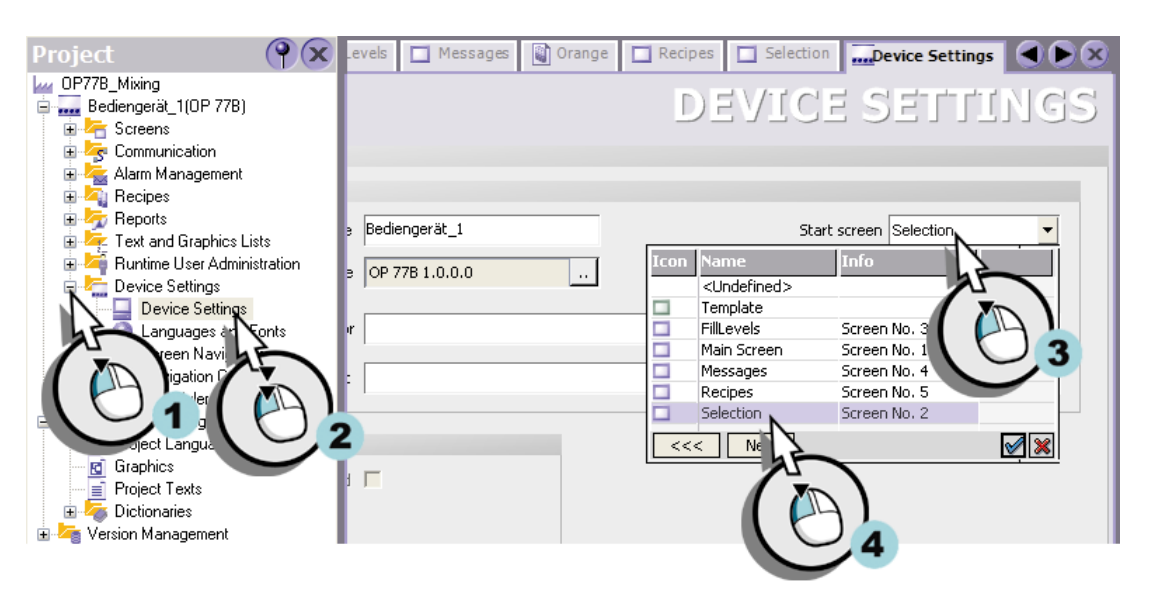

Определение начального экрана

# **Назначение операций смены экранов функциональным клавишам**

1. Откройте шаблон:

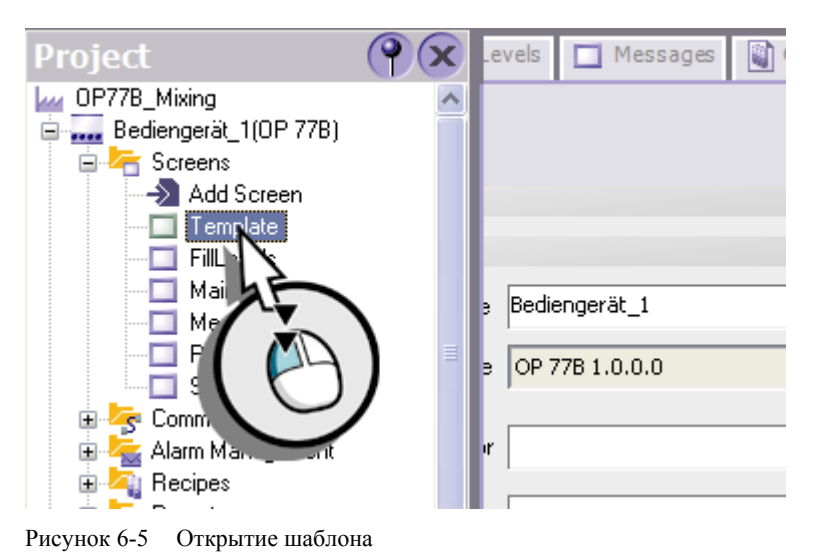

2. Назначьте операцию перехода к экрану "FillLevels [Уровни заполнения]" функциональной клавише <F1>:

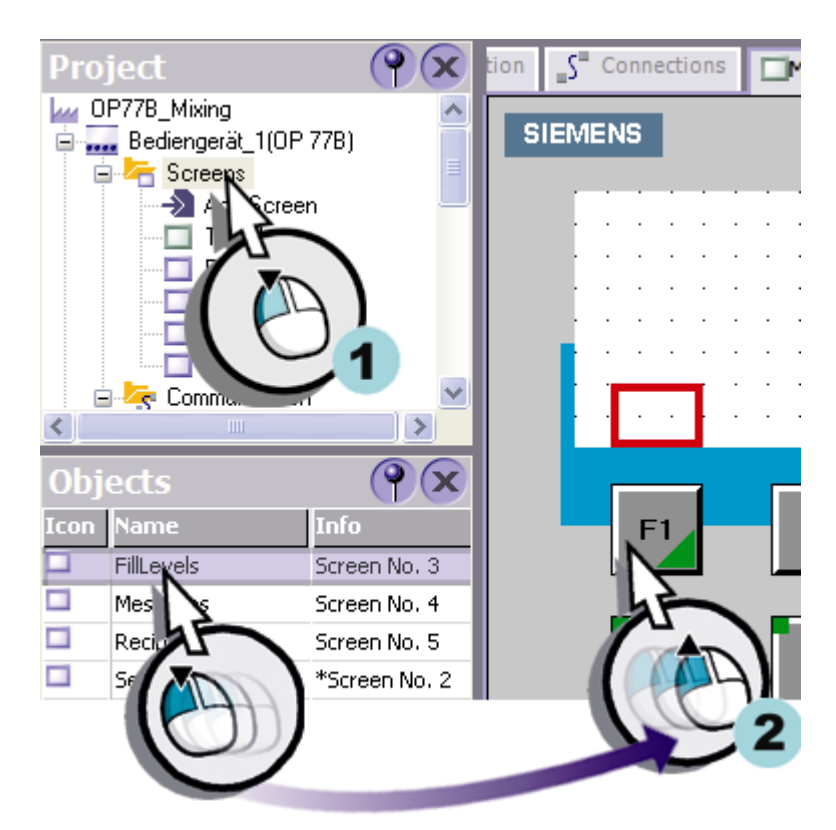

Рисунок 6-6 Назначение операции перехода к экрану функциональной клавише

Теперь в режиме исполнения проекта при нажатии на функциональную клавишу <F1> на устройстве HMI, будет отображен экран с изображением уровней заполнения.

3. Назначьте операции перехода к экранам "Messages [Сообщения]", "Recipes [Рецепты]" и "Selection [Выбор]" функциональным клавишам <F2>, <F3> и <F4>, соответственно.

# **Мастер**

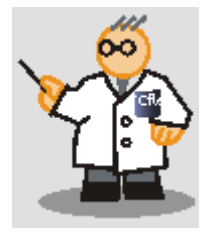

Функции перехода к экранам, настроенные в шаблоне, могут использоваться на любом экране.

# **Настройка операции отключения устройства HMI**

1. Откройте экран "Selection [Выбор]":

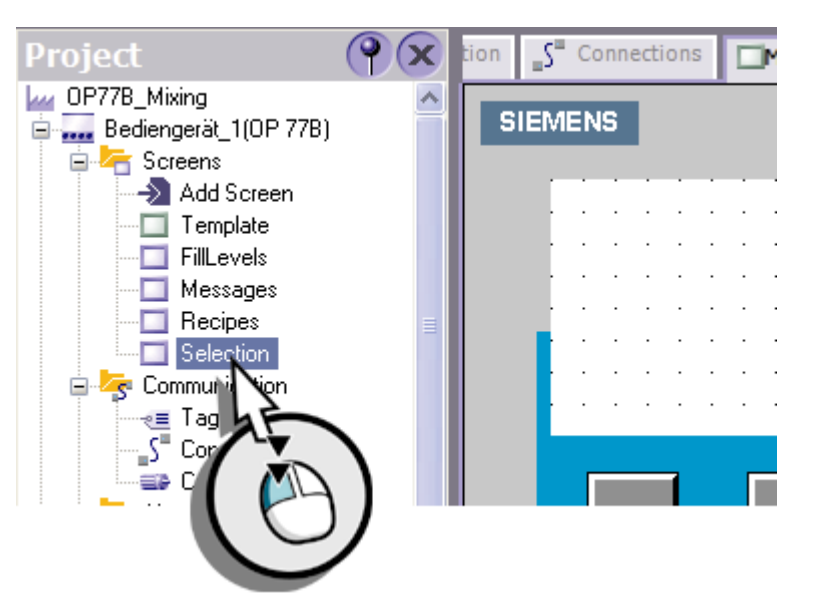

Рисунок 6-7 Открытие экрана

2. Назначьте системную функцию "StopRuntime [Останов режима исполнения]" клавише <K4>:

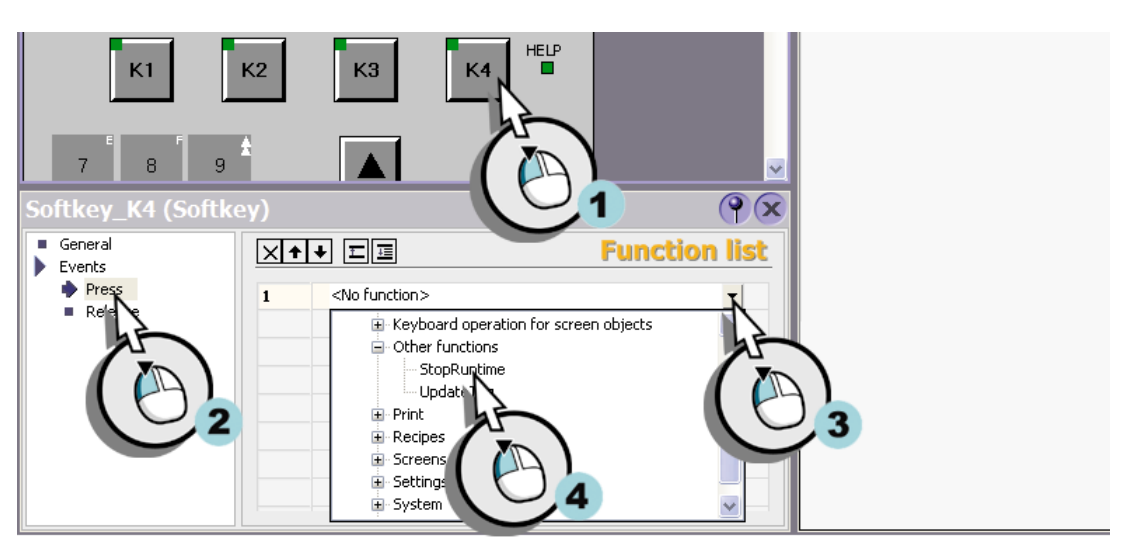

Рисунок 6-8 Настройка функции "Stop Runtime [Останов режима исполнения]"

3. Для того чтобы выполненная настройка была принята в проекте, необходимо его сохранить.

# **Тестирование <sup>и</sup> имитация выполнения проекта 7**

# **7.1 Тестирование проекта**

## **Введение**

Вы только что создали ваш первый проект. Перед завершением процедуры проектирования, можно протестировать проект с помощью функции проверки скомпилированных данных (англ. migration consistency check function) и имитировать выполнение проекта с помощью имитатора, поставляемого с WinCC.

### **Порядок действий**

Проверка скомпилированных данных позволяет, например, убедиться в том, что, все значения лежат в допустимом диапазоне или увидеть недопустимые параметры.

### **Мастер**

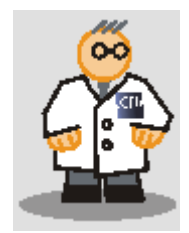

Если при настройке не возникало ошибок, и не было предупреждающих сообщений, проект "OP 77B\_Смешивание" может быть протестирован, и его выполнение может быть смоделировано.

1. Запустите проверку данных:

WinCC flexible 2004 Advanced - OP77B\_Mixing.hmi Project Edit View Insert Format Faceplates Options Window Help  $\Box$  New  $\cdot$   $\triangleright$   $\blacksquare$   $\Omega$   $\cdot$   $\Omega$   $\cdot$   $\times$ n., G. ⇔ Ь'n  $\overline{\phantom{a}}$ English (United States)  $\checkmark$ Selection Project DP77B\_Mixing **SIEMEN** □ .... Bediengerät\_1(OP 77B) **E** Screens Add Screen  $F1 = F1$ **□** Template FillLevels  $F2 = Mess$ <sup>.</sup>□ Messages

Рисунок 7-1 Проверка скомпилированных данных

Результат проверки отображается в окне вывода:

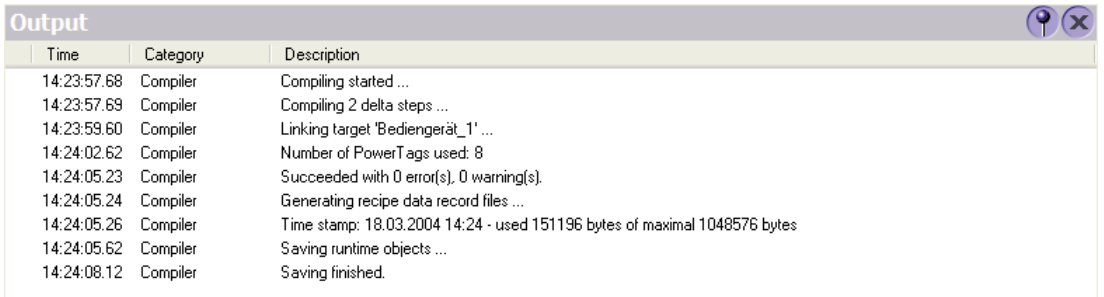

# **7.2 Имитация выполнения проекта**

# **Введение**

Функция имитации выполнения проекта позволяет выявить логические ошибки в проектных данных, например, неверные предельные значения.

В данном разделе описывается, как смоделировать индикатор уровней заполнения и сообщения о состоянии клапанов.

### **Создание таблицы имитации**

1. Запустите имитатор:

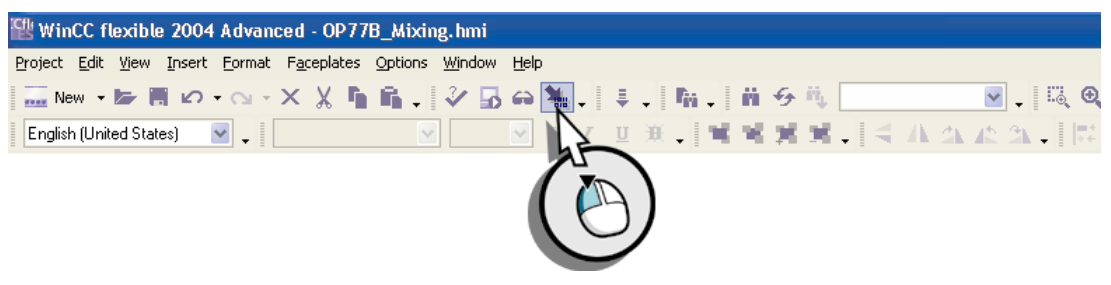

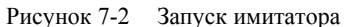

2. Выделите тег "FillLevel\_Water [УровеньЗаполнения\_Вода]" и введите значения для имитации:

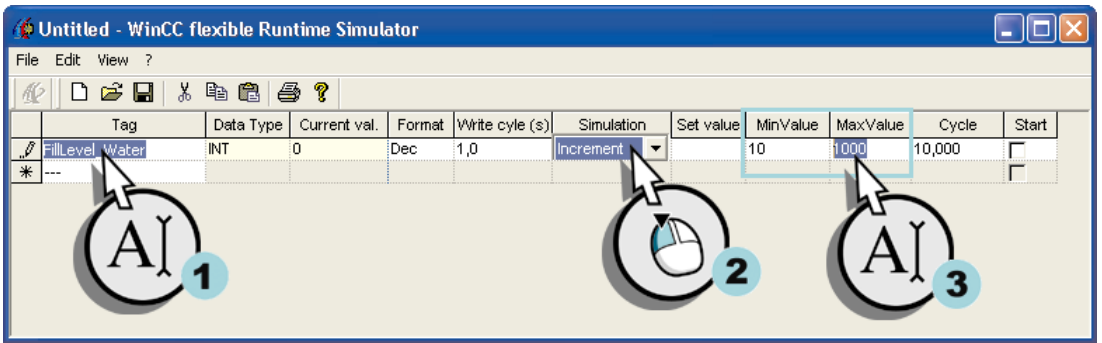

Рисунок 7-3 Определение значений для имитации выполнения проекта

3. Заполните таблицу имитации, введя значения для тегов "FillLevel\_Concentrate [УровенЗаполнения\_Концентрат]", "FillLevel\_Sugar [УровеньЗаполнения\_Сахар]", "FillLevel\_Aroma [УровеньЗаполнения\_Ароматизатор]", "Mixer\_Speed [Скорость\_Миксера]" и "Valve\_Status [Состояние\_Клапана]"

|      | Untitled - WinCC flexible Runtime Simulator |           |  |      |                                      |             |             |          |          |        |       |  |
|------|---------------------------------------------|-----------|--|------|--------------------------------------|-------------|-------------|----------|----------|--------|-------|--|
| File | Edit View ?                                 |           |  |      |                                      |             |             |          |          |        |       |  |
|      | 电扁手?<br>C H<br>J6                           |           |  |      |                                      |             |             |          |          |        |       |  |
|      | Taq                                         | Data Type |  |      | Current val. Format Write cyle (s) ! | Simulation  | Set value I | MinValue | MaxValue | Cycle  | Start |  |
|      | FillLevel Water                             | INT       |  | Dec  | 1,0                                  | Increment   |             | 10       | 1000     | 10,000 |       |  |
|      | FillLevel_Concentrate                       | INT       |  | Dec  | .0                                   | Increment   |             | 10       | 1000     | 10,000 |       |  |
|      | FillLevel Sugar                             | INT       |  | :Dec | 1,0                                  | increment   |             | 10       | 1000     | 10,000 |       |  |
|      | FillLevel_Aroma                             | INT       |  | Dec. | 1.0                                  | Increment   |             | 10       | 1000     | 10,000 |       |  |
|      | Mixer_Speed                                 | INT       |  | :Dec | 1.0                                  | increment   |             | 10       | 1000     | 10,000 |       |  |
|      | Valve_Status                                | INT       |  | Dec  | 1.0                                  | lShift bit. |             |          |          |        |       |  |
| ⋇    | $- - -$                                     |           |  |      |                                      |             |             |          |          |        |       |  |
|      |                                             |           |  |      |                                      |             |             |          |          |        |       |  |
|      |                                             |           |  |      |                                      |             |             |          |          |        |       |  |

Рисунок 7-4 Заполнение таблицы имитации

4. Сохраните таблицу имитации

*Тестирование и имитация выполнения проекта 7.2 Имитация выполнения проекта*

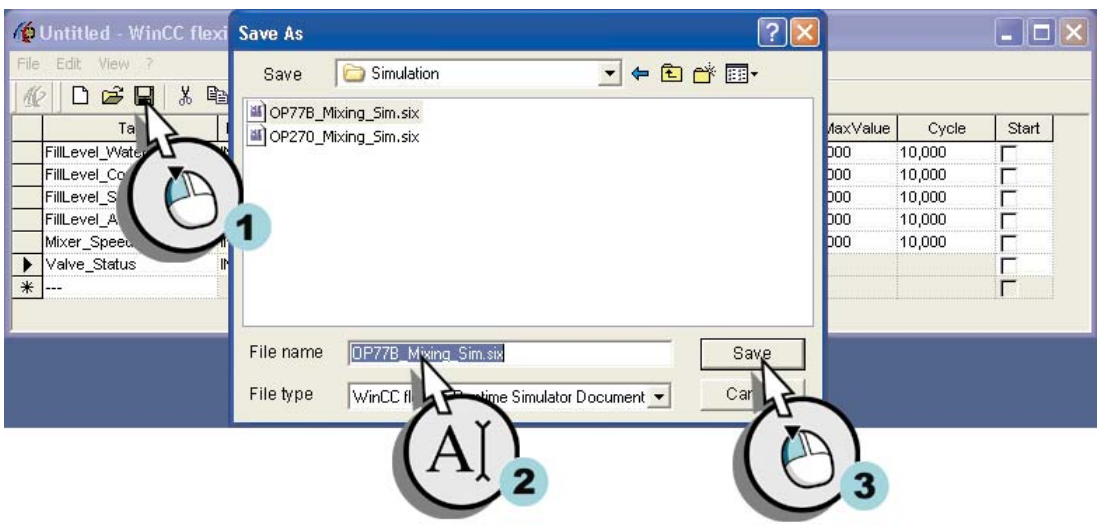

Рисунок 7-5 Сохранение таблицы имитации

# **Имитация выполнения проекта**

1. Запустите процедуру имитации:

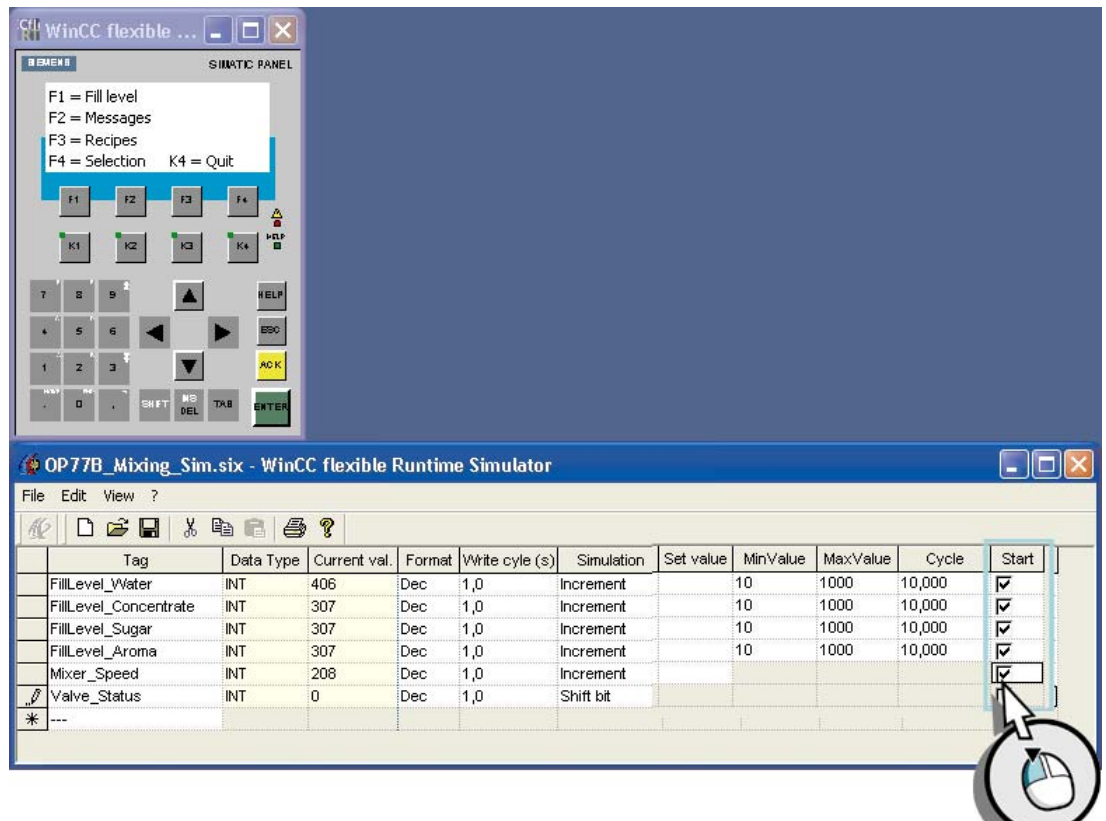

Рисунок 7-6 Выполнение имитации

# **Мастер**

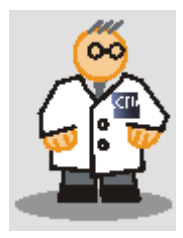

Квитируйте ожидающие сообщения с помощью "ACK".

1. Перейдите к экрану "FillLevels [Уровни заполнения]" и понаблюдайте изменение уровней заполнения резервуаров:

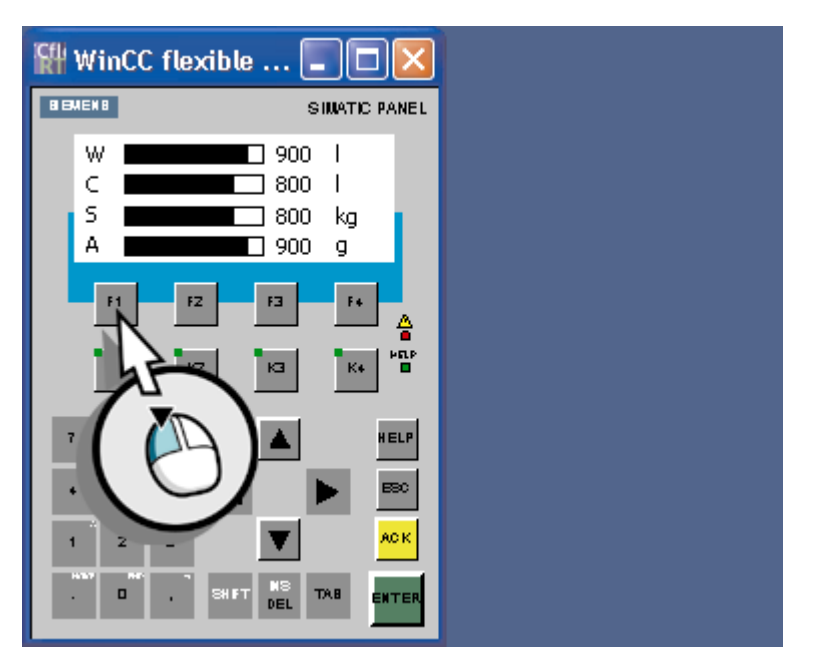

Рисунок 7-7 Переход к экрану отображения уровней заполнения

2. Перейдите к экрану "Messages [Сообщения]" и понаблюдайте, как генерируются сообщения о состоянии клапанов:

*Тестирование и имитация выполнения проекта* 

*7.2 Имитация выполнения проекта*

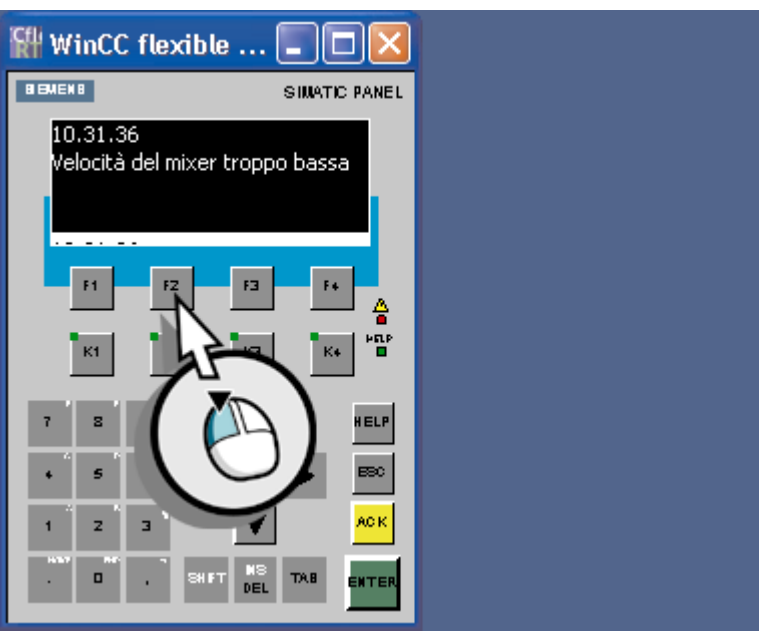

Рисунок 7-8 Переход к экрану сообщений

3. Перейдите к экрану "Recipes [Рецепты]" и откройте записи данных рецепта:

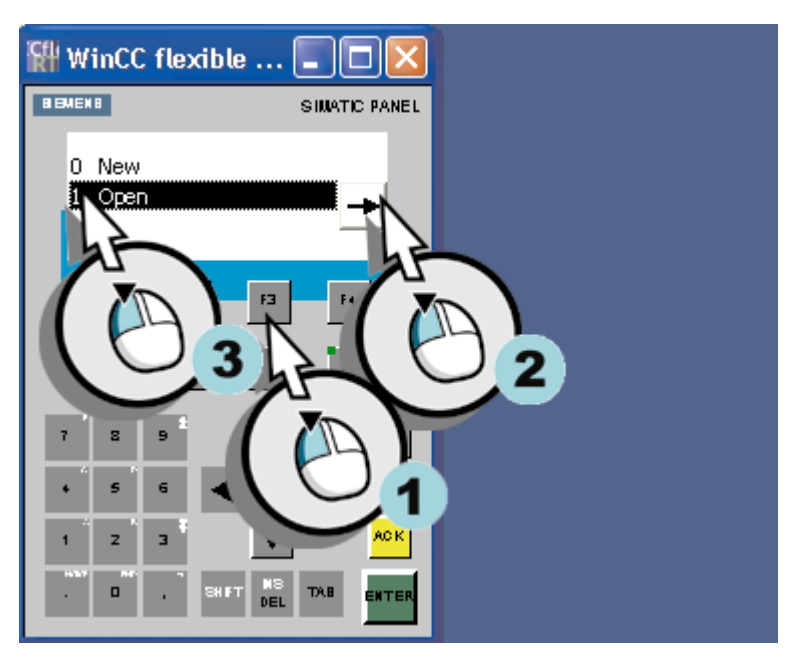

Рисунок 7-9 Переход к экрану рецептов

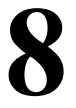

# **Передача проекта (опция) 8**

# **8.1 Передача проекта**

# **Основные сведения**

Для того чтобы можно было считывать значения процесса из контроллера и передавать их в контроллер, создан графический интерфейс пользователя и теги проекта, а также определены свойства тегов.

Выполните следующие действия:

- Проверьте предварительно заданные параметры соединения
- Передайте проект на устройство HMI

Эти действия необходимо выполнить в том случае, если проект был создан для устройства HMI серии 170, отличного от OP 77B.

# **8.2 Проверка параметров соединения**

# **Основные сведения**

Устройство OP77B подключено к контроллеру автоматизированной системы приготовления соков по сети MPI.

1. Откройте редактор соединений:

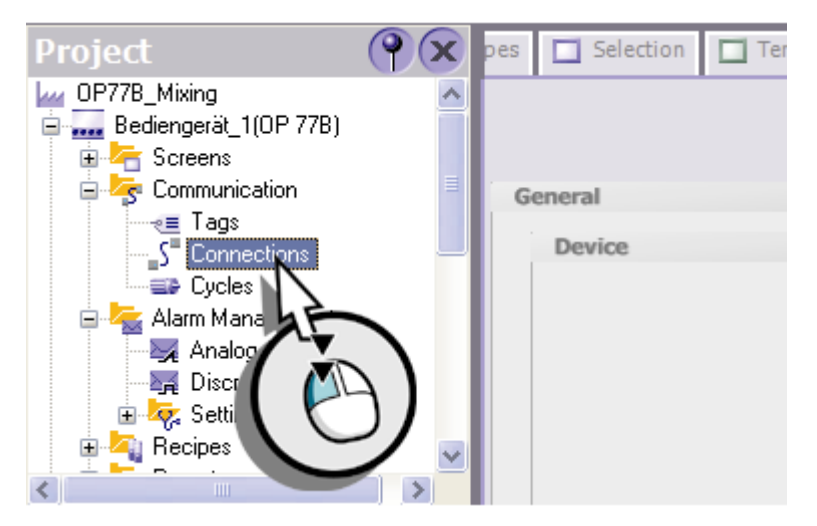

Рисунок 8-1 Открытие редактора соединений

При создании проекта с помощью мастера проектов автоматически устанавливаются параметры соединения. Для устройства HMI и контроллера задаются адреса 1 и 2 соответственно. Контроллер и устройство HMI обмениваются данными по сети MPI:

## *Передача проекта (опция)*

 *8.3 Передача проекта на устройство HMI* 

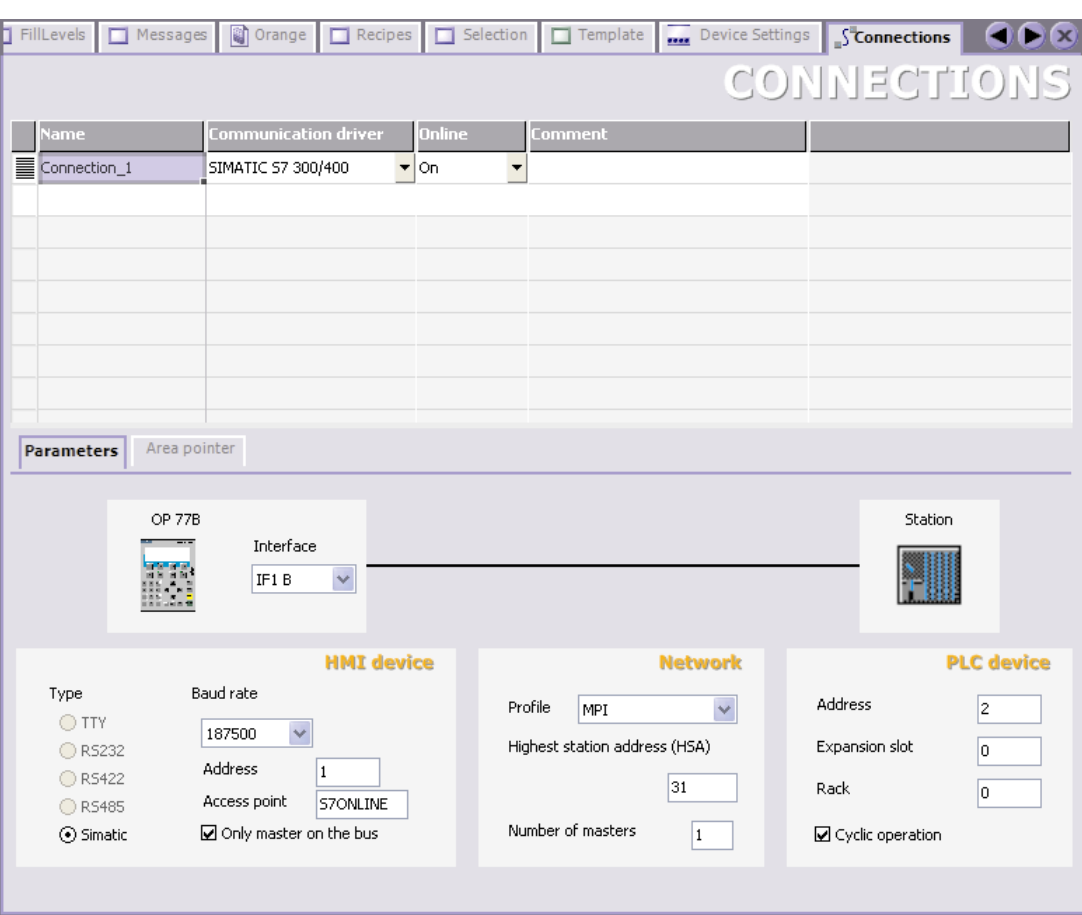

# **8.3 Передача проекта на устройство HMI**

# **Порядок действий**

Для управления процессом на установке с помощью устройства HMI к нему должен быть подключен контроллер S7. Программа ПЛК "S7Смешивание" размещается на компактном диске WinCC flexible в папке "Support\Samples".

После проверки параметров соединения передайте проектные данные на устройство HMI:

- 1. Подключите устройство HMI к компьютеру проектирования с помощью кабеля MPI.
- 2. Запустите передачу:

# *Передача проекта (опция)*

*8.3 Передача проекта на устройство HMI* 

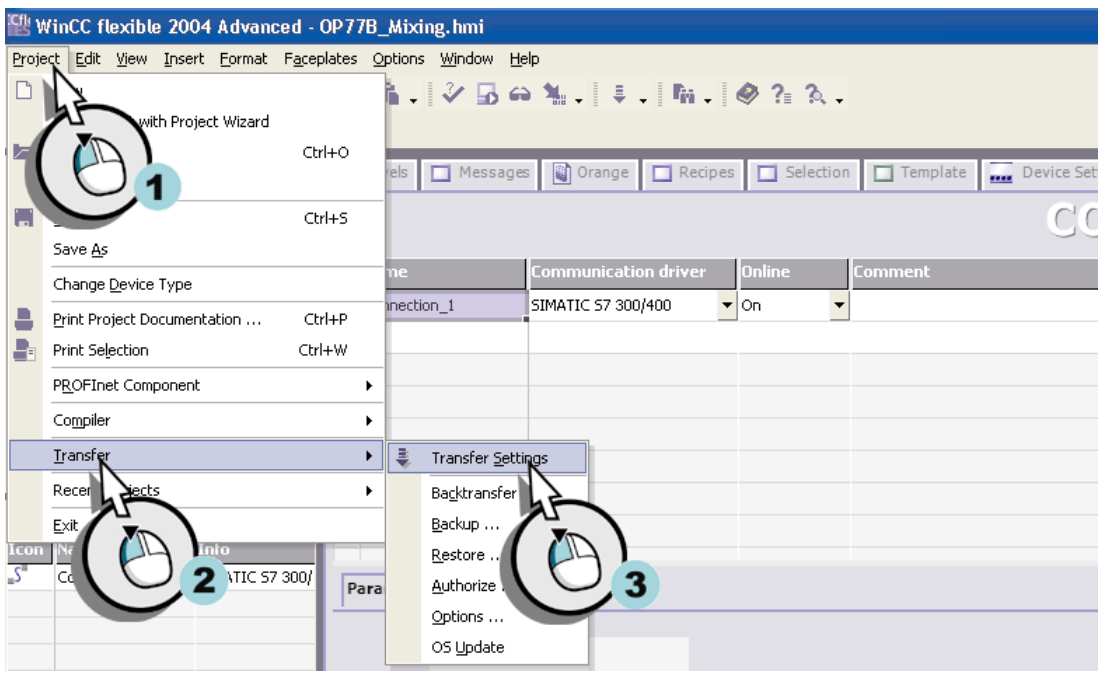

Рисунок 8-2 Открытие окна параметров передачи

3. Определите параметры передачи (1, 2) и передайте проект на устройство HMI (3):

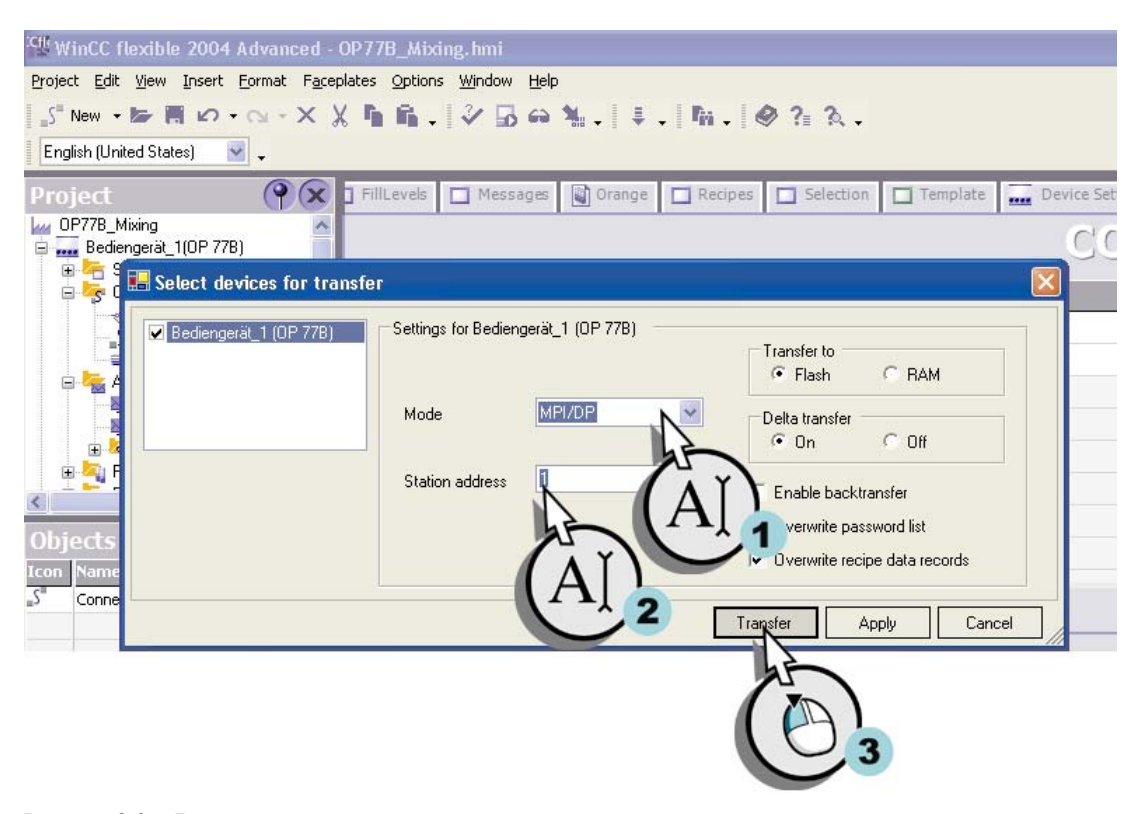

Рисунок 8-3 Ввод параметров передачи

Теперь можно выполнять операции перехода от экрана к экрану и вводить новые данные рецептов на устройстве HMI.